# MANUAL DE USUARIO

# Solicitud de Subsidio para trabajadores eventuales del **SEASS**

Versión: 1.9

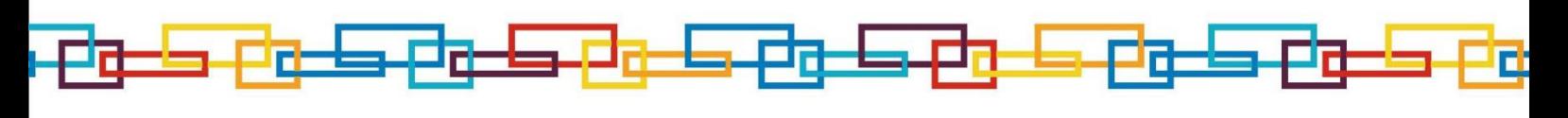

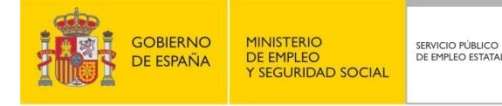

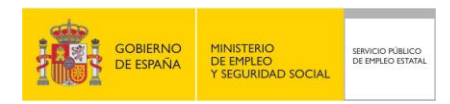

## **Contenido**

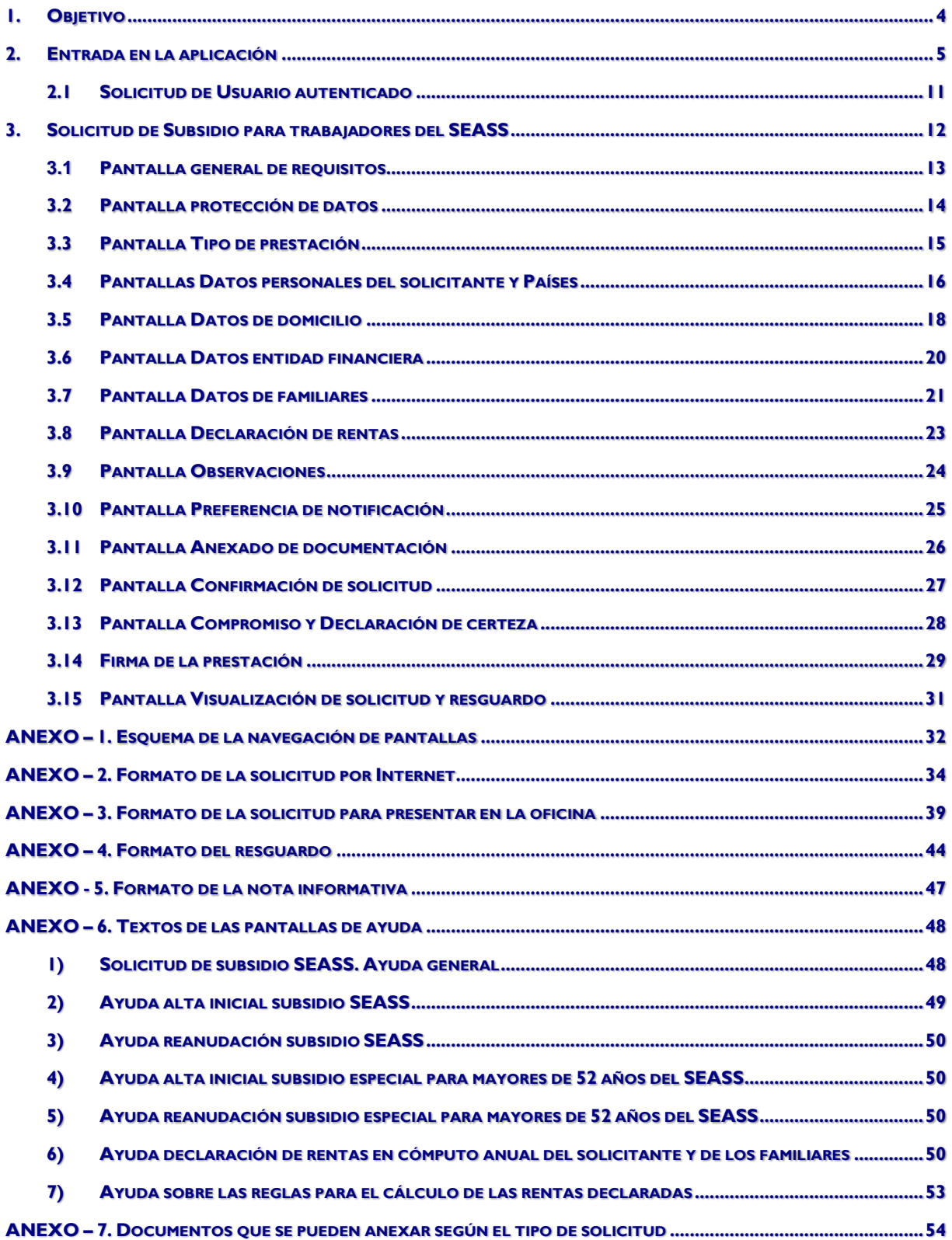

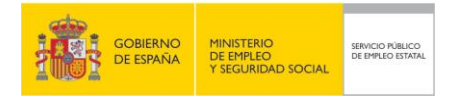

# Índice de Ilustraciones

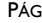

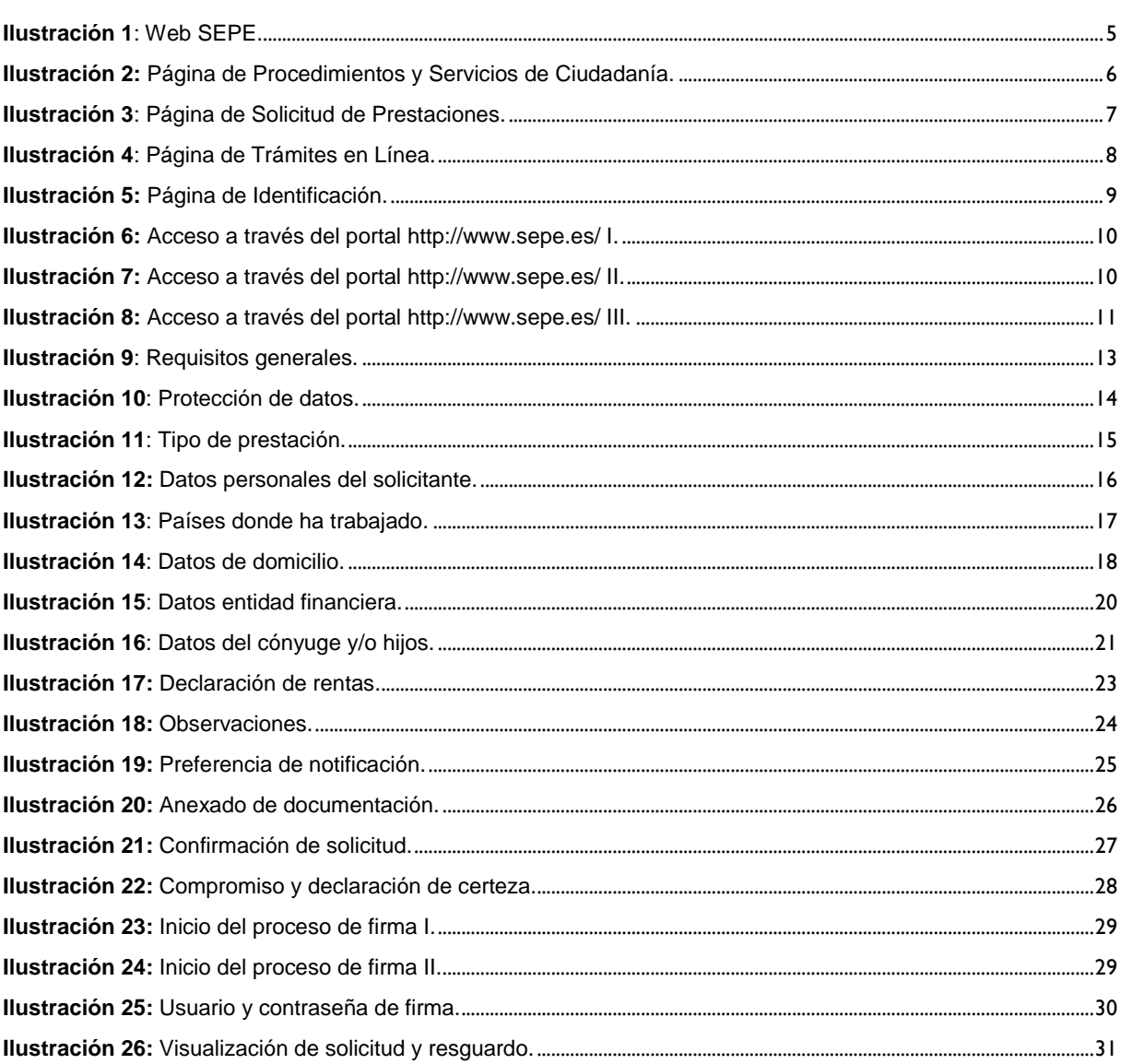

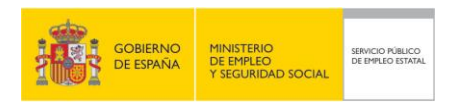

## <span id="page-3-0"></span>**1. OBJETIVO**

El objetivo de este documento es establecer una guía de uso para la solicitud de Subsidio para trabajadores eventuales del SEASS vía Internet dentro de la web sepe.

Para la utilización de este sistema el ciudadano debe identificarse y superar uno de los requisitos de autenticación posibles:

- **DNI** electrónico<br>**Certificado digita**
- Certificado digital
- Usuario y contraseña Cl@ve

El Sistema se completa con la emisión de la Solicitud, el Resguardo y la Nota Informativa en formato PDF y que el usuario puede descargarse a su ordenador.

El Sistema también permite al ciudadano anexar en formato electrónico la documentación necesaria para la solicitud.

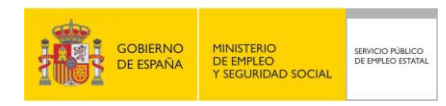

# <span id="page-4-0"></span>**2. ENTRADA EN LA APLICACIÓN**

Dentro de la web de la Sede Electrónica del SEPE [\(https://sede.sepe.gob.es\)](https://sede.sepe.gob.es/) hacer clic en enlace "Personas".

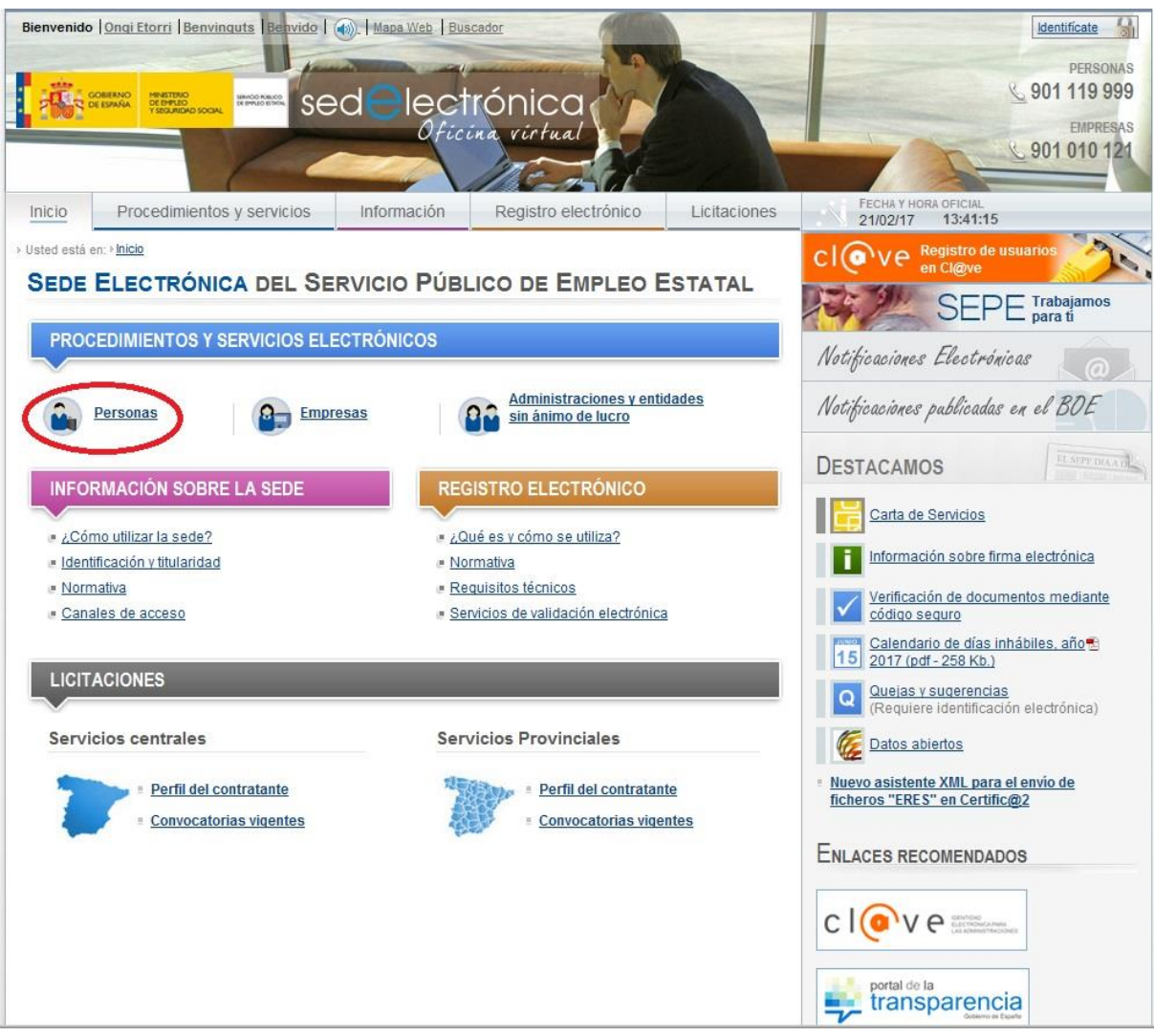

<span id="page-4-1"></span>**Ilustración 1**: Web SEPE.

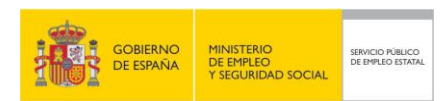

En la página de "Procedimientos y Servicios para la Ciudadanía" se debe hacer clic en el enlace "<u>Solicitud de prestaciones</u>".

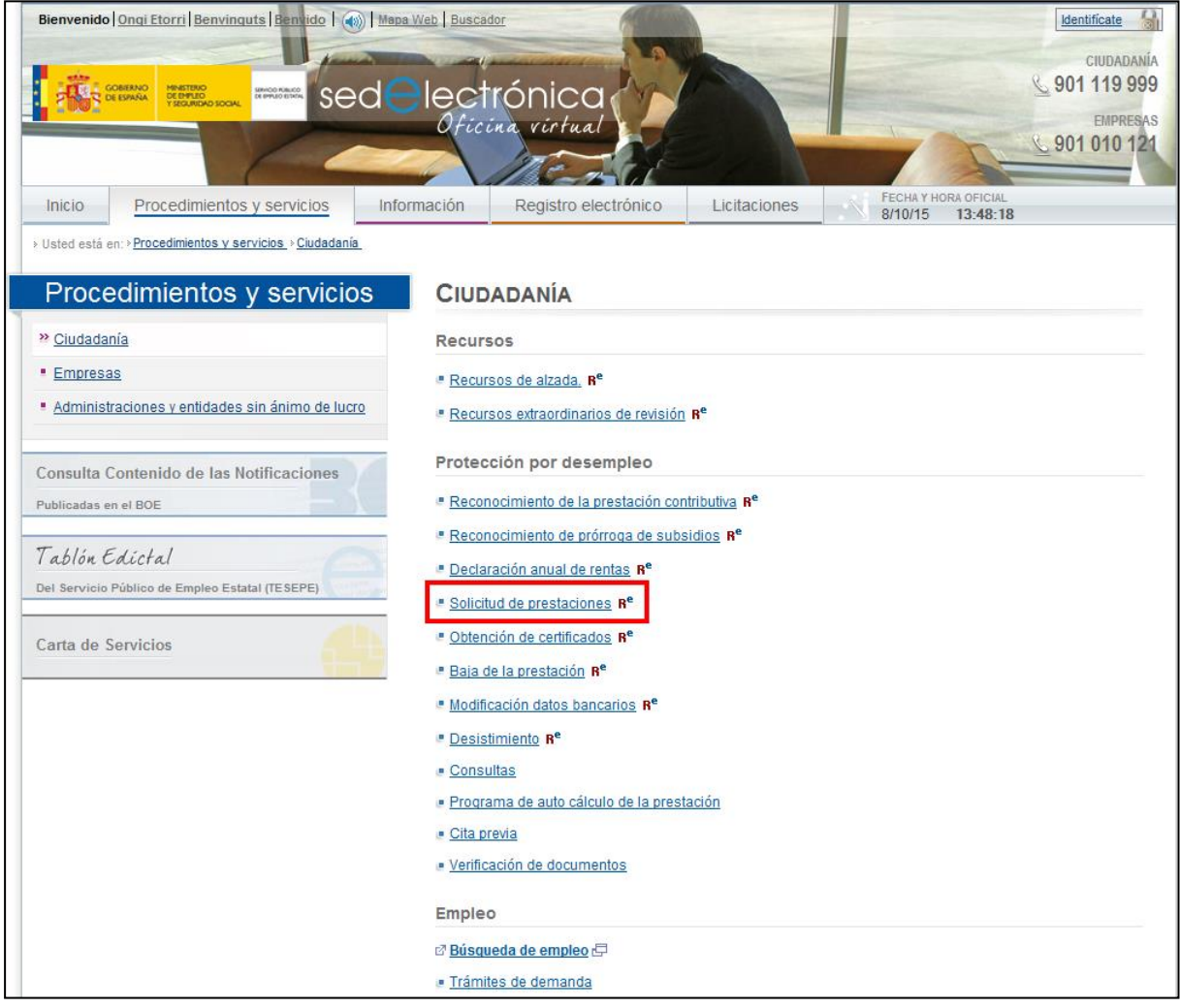

<span id="page-5-0"></span>**Ilustración 2:** Página de Procedimientos y Servicios de Ciudadanía.

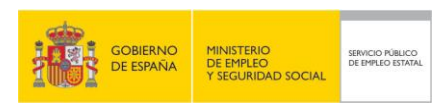

La siguiente página que aparece es la de "Solicitud de prestaciones". En ella se debe hacer clic en el botón "Acceso a solicitudes" situado al final.

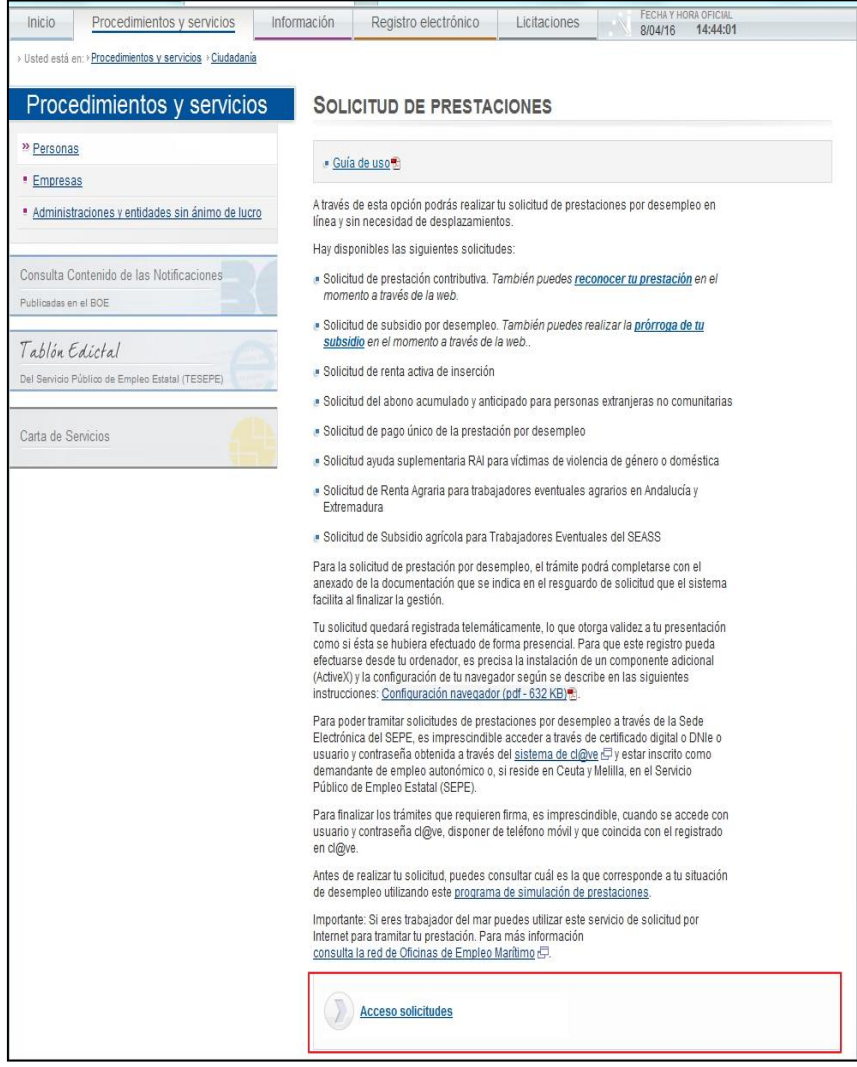

**Ilustración 3**: Página de Solicitud de Prestaciones.

<span id="page-6-0"></span>Al hacer clic en el botón de "Acceso a Solicitudes" se muestra la página de "Trámites en línea", en la que se debe hacer clic en la opción "Solicitud de Subsidio agrícola para Trabajadores Eventuales del SEASS".

La pantalla de "Trámites en línea" dispone de una ayuda para cada tipo de prestación cuyo texto se encuentra en un anexo al final de este documento.

| <b>GOBIERNO</b><br><b>MINISTERIO</b><br>SERVICIO PÚBLICO<br><b>DE EMPLEO</b><br>DE EMPLEO ESTATAL<br><b>DE ESPAÑA</b><br><b>Y SEGURIDAD SOCIAL</b>           |                                                                                                    | Manual de usuario<br><b>SOLICITUD DE SUBSIDIO</b><br><b>PARA TRABAJADORES</b><br><b>EVENTUALES DEL SEASS</b> |
|----------------------------------------------------------------------------------------------------|----------------------------------------------------------------------------------------------------|----------------------------------------------------------------------------------------------------|
| Bienvenido   Ongi Etorri   Benvinguts   Benvido   (+)   Mapa Web   Buscador<br><b>GOBJERNO</b><br>MINISTERIO<br>DE EMPLEO<br>Y SEGURIDAD SOCIAL<br>DE ESPAÑA | sedelectrónica<br><i>Oficina virtual</i><br><b>FECHA Y HORA OFICIAL</b>                                                                                                    | Identificate<br><b>CIUDADANÍA</b><br>↓901 119 999<br><b>EMPRESAS</b><br>↓901 010 121                         |
| Información<br>Inicio<br>Procedimientos y servicios<br>» Usted está en: » Procedimientos y servicios » Ciudadanía                                            | Registro electrónico<br>Licitaciones<br>12/04/16                                                                                                    | 13:41:51                                                                                                    |
| Procedimientos y servicios<br><sup>22</sup> Personas<br><b>Empresas</b><br>Administraciones y entidades sin ánimo de lucro                                   | <b>TRÁMITES EN LÍNEA</b><br>Solicitudes de prestaciones<br>Si al presentar cualquiera de las siguientes solicitudes se accede mediante<br>usuario y contraseña Cl@ve c e imprescindible para firmar la solicitud, disponer de teléfono móvil y<br>que coincida con el registrado en cl@ve. |                                                                                                    |
| Consulta Contenido de las Notificaciones                                                                                                    | <b>Trámite</b>                                                                                                    | Documentación Ayuda                                                                                          |
| Publicadas en el BOE                                                                                                    | Solicitud de prestación contributiva                                                                                                    | Manual                                                                                                    |
| Tablón Edictal                                                                                                    | Solicitud de subsidio por desempleo                                                                                                    | Manual                                                                                                    |
| Del Servicio Público de Empleo Estatal (TESEPE)                                                                                                    | Solicitud de renta activa de inserción                                                                                                    | Manual                                                                                                    |
| Carta de Servicios                                                                                                    | Solicitud del abono acumulado y anticipado para extranjeros no comunitarios                                                                                                    | Manual                                                                                                    |
|                                                                                                    | Solicitud de pago único de la prestación por desempleo                                                                                                    | Manual                                                                                                    |
|                                                                                                    | Solicitud ayuda suplementaria RAI para víctimas violencia género o doméstica                                                                                                    | Manual                                                                                                    |
|                                                                                                    | Solicitud de Renta Agraria para trabajadores eventuales agrarios en Andalucía y<br>Extremadura                                                                                                    | Manual                                                                                                    |
|                                                                                                    | Solicitud de Subsidio agrícola para Trabajadores Eventuales del SEASS                                                                                                    | <b>Manual</b>                                                                                                |
| Ayuda<br>Ir a<br>Contacto   Oficinas   SEPE   SNE Servicio Público de Empleo Estatal 2011<br><b>SEPE</b>                                                     | ترصطوب طعوب طعوب كعوبك والرصطوب<br>Accesibilidad   Mapa Web   Guía de navegación   Preguntas frecuentes   Quejas y sugerencias   Aviso legal<br>Inicio   Procedimientos y servicios   Información   Registro electrónico   Licitaciones   Firma electrónica                                | لبط داب<br>Ciudadanía<br>901 119 999<br><b>Empresas</b><br>901 010 121                                       |

**Ilustración 4**: Página de Trámites en Línea.

<span id="page-7-0"></span>Para poder realizar la solicitud el usuario debe haberse identificado. En caso contrario se accederá previamente a la pantalla de identificación.

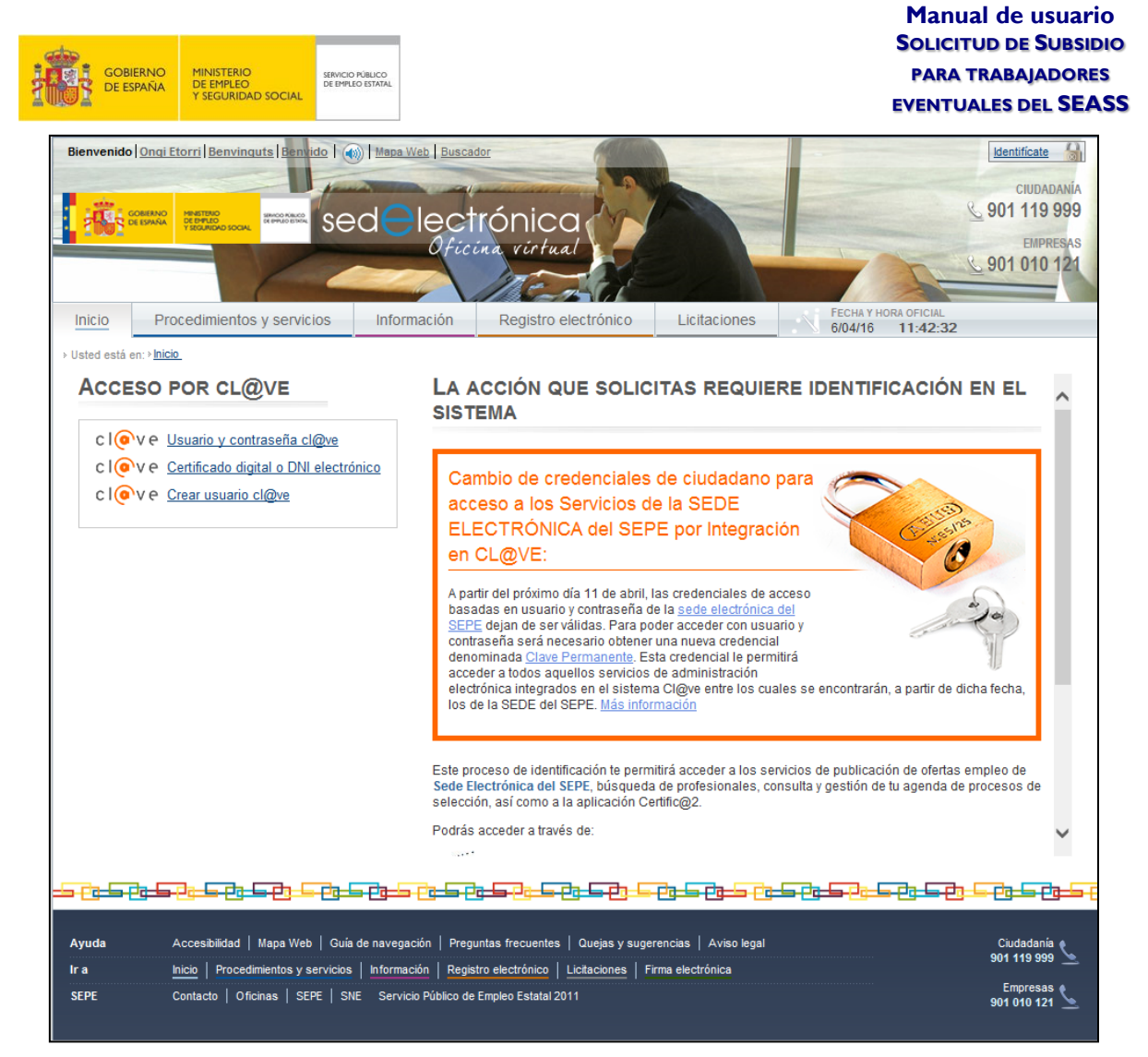

<span id="page-8-0"></span>**Ilustración 5:** Página de Identificación.

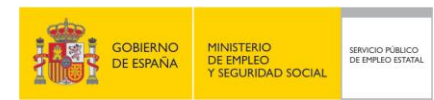

También se podrá acceder desde [http://www.sepe.es/.](http://www.sepe.es/)

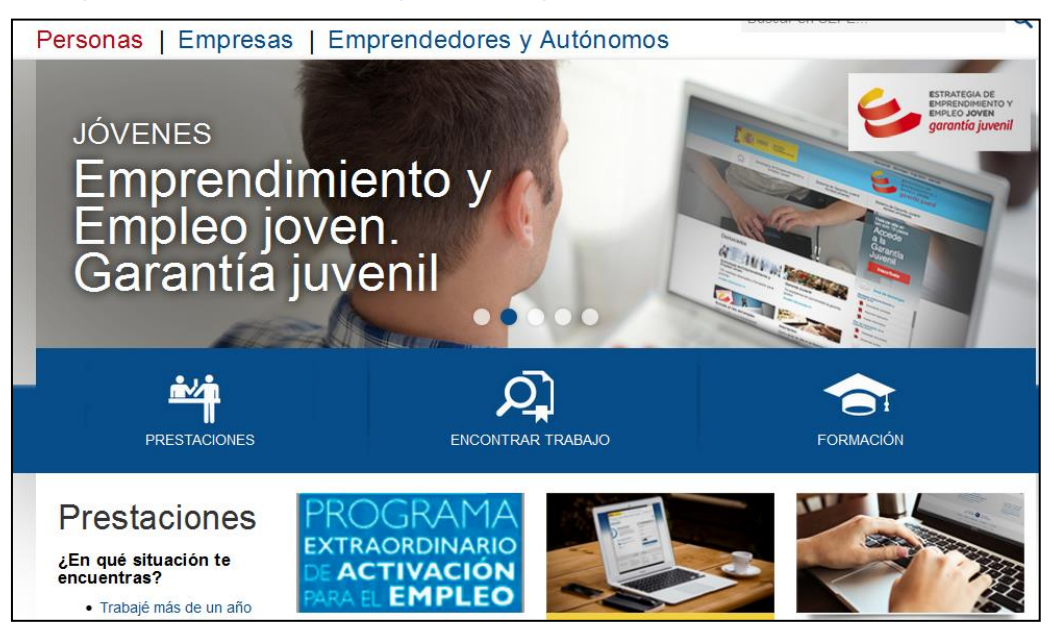

**Ilustración 6:** Acceso a través del portal<http://www.sepe.es/> I.

<span id="page-9-0"></span>Pulsando las opciones de "PRESTACIONES" ó bien a través del botón "Toda la información" del apartado "Prestaciones", llegaremos a la siguiente pantalla:

| Personas   Empresas   Emprendedores y Autónomos                                                                                                    |                                                 |                               |                                                                                                    | Buscar en SEPF | Q                                                                                                    |
|----------------------------------------------------------------------------------------------------|-------------------------------------------------|-------------------------------|----------------------------------------------------------------------------------------------------|----------------|----------------------------------------------------------------------------------------------------|
| Prestaciones                                                                                                    | Encontrar trabajo                               | Formación                     |                                                                                                    |                |                                                                                                    |
| ¿EN QUÉ SITUACIÓN TE ENCUENTRAS?                                                                                                    |                                                 |                               |                                                                                                    |                |                                                                                                    |
| Quiero cobrar el paro                                                                                                    |                                                 |                               |                                                                                                    |                |                                                                                                    |
| Mi situación<br>· He trabajado más de un año<br>· Soy victima de violencia<br>• Me he visto afectado por un<br><b>ERE o un ERTE</b><br>· Soy trabajador del campo<br>• Ver todas las situaciones | Documentación<br>· Publicaciones<br>• Normativa | • Instrucciones y Directrices | Herramientas e<br><b>Impresos</b><br>· Trámites on line<br>· Calcula tu prestación<br>• Cuantias 2017<br>• Impresos |                | Presenta tu solicitud<br>Online<br>Realiza tu trámite<br>Presencial<br>Solicita cita para tu<br>oficina de<br>prestaciones |
| Estoy cobrando el paro y                                                                                                    |                                                 |                               |                                                                                                    |                |                                                                                                    |
|                                                                                                    | Mi prestación y el trabajo en la UE             |                               |                                                                                                    |                |                                                                                                    |
| He dejado de cobrar el paro                                                                                                    |                                                 |                               |                                                                                                    |                |                                                                                                    |

**Ilustración 7:** Acceso a través del portal<http://www.sepe.es/> II.

<span id="page-9-1"></span>Al pulsar la opción "Online" de la pantalla anterior (Tramitación de solicitud), entraremos en "Procedimientos y servicios" en donde podremos seleccionar "Solicitud de prestaciones":

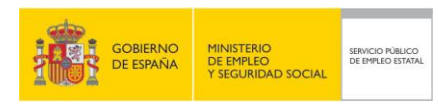

> Procedi Ciudadania ientos y servicios

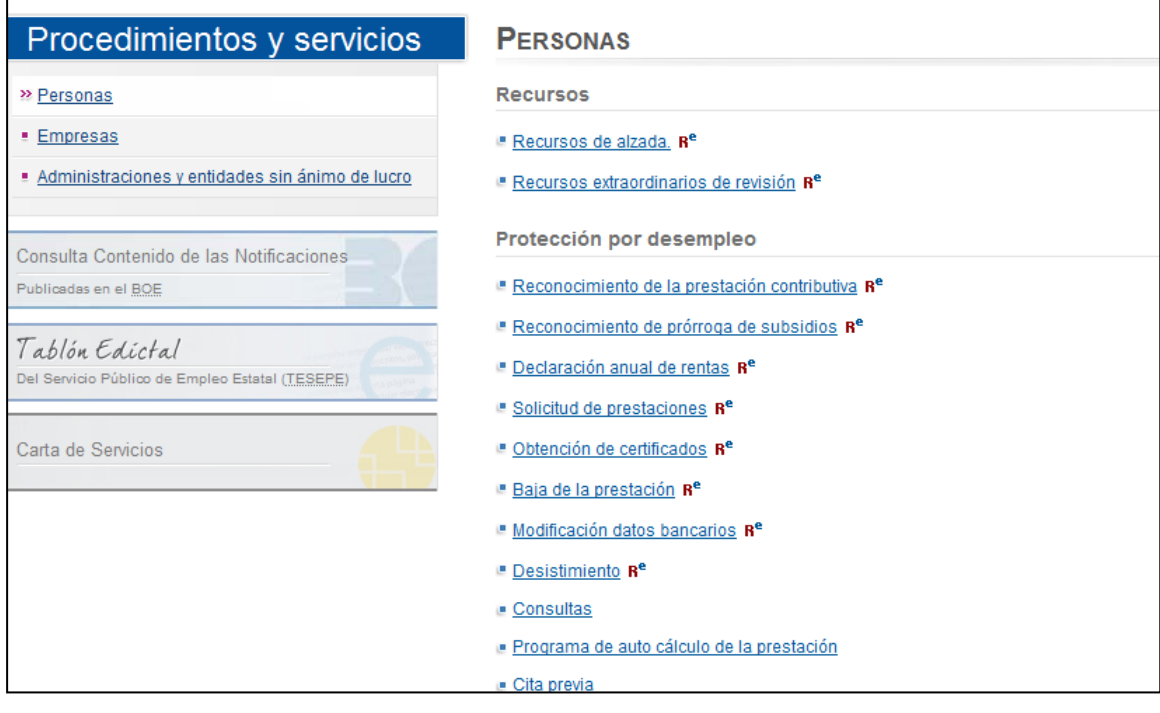

**Ilustración 8:** Acceso a través del portal<http://www.sepe.es/> III.

## <span id="page-10-1"></span><span id="page-10-0"></span>**2.1 SOLICITUD DE USUARIO AUTENTICADO**

Para poder realizar una solicitud de prestación SEASS, es necesario disponer de una de las siguientes opciones:

- **-** DNI electrónico<br>**-** Certificado digita
- Certificado digital
- **Usuario y contraseña de Cl@ve.**

Si no se dispone de ninguna de las opciones anteriores, no se permitirá el acceso.

Si durante la sesión en curso el ciudadano ya se había identificado con alguna de las tres opciones anteriores, el sistema saltará la pantalla de identificación y pasará directamente a las pantallas para la solicitud de la prestación SEASS.

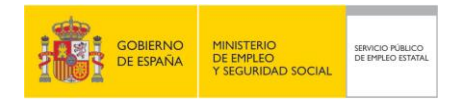

## <span id="page-11-0"></span>**3. SOLICITUD DE SUBSIDIO PARA TRABAJADORES DEL SEASS**

En primer lugar se presentan una serie de pantallas mediante las que se rellena el formulario de solicitud. En este documento se muestran las imágenes de dichas pantallas y las validaciones de los datos a introducir cuando corresponda.

El procedimiento también incluye muchas pantallas de ayuda al ciudadano para informarle de los requisitos que debe cumplir en cada caso y de los pasos a seguir. Dichas pantallas de ayuda no se incluyen en este documento para facilitar su seguimiento, pero los textos de las ayudas sí se incluyen al final en un anexo.

Las modificaciones de datos que se hagan al cumplimentar las pantallas para la solicitud son sólo a efectos de informar el formulario, no alterándose la información del usuario en el sistema; a excepción de los datos de domicilio de comunicaciones, correo electrónico e información familiar que sí se actualizará.

Como parte de este procedimiento de solicitud se incluye una pantalla para permitir anexar los documentos necesarios. Dichos documentos deberán estar en formato electrónico.

Por último, tras confirmar la solicitud, el sistema permite visualizar y/o guardar el archivo en formato PDF tanto de la solicitud como del resguardo, o de la nota informativa. También existe la posibilidad de imprimir un formulario de solicitud para su presentación en persona en la oficina de empleo.

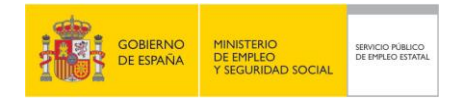

## <span id="page-12-0"></span>**3.1 PANTALLA GENERAL DE REQUISITOS**

#### SOLICITUD DE SUBSIDIO POR DESEMPLEO PARA TRABAJADORES EVENTUALES DEL SEASS, PASO 1 DE 14

Alta Inicial

Con carácter general para acceder al subsidio agrícola el solicitante debe cumplir los siguientes requisitos

- » Ser trabajador por cuenta ajena de carácter eventual inscrito en el Censo del Sistema Especial para trabajadores por Cuenta Ajena Agrarios incluidos en el Régimen General de la Seguridad Social (SEASS) yen situación de alta o asimilada al alta.
- " Tener el domicilio en alguna localidad de Andalugía o de Extremadura.
- » Carecer de rentas propias de cualquier naturaleza que en cómputo anual superen la cuanta del salario minimo interprofesional vigente, excluidas las pagas extraordinarias, y en su caso, de rentas de la unidad familiar que superen el límite legal establecido en función del número de miembros.
- . Encontrarse de sempleado e inscrito como demandante de empleo.
- Fener cubierto en el SEASS o en el antiguo REASS un mínimo de 35 jornadas reales cotizadas en los 12 meses anteriores a la situación de desempleo, o un mínimo de 20 jornadas si ha sido perceptor del Empleo Comunitario en el año 1.983 o perceptor del subsidio en el año inmediatamente anterior.
- No haber cumplido la edad mínima que permita obtener una pensión contributiva de jubilación, sal vo que el trabajador no acredite cotizaciones su ficientes para acceder a dicha pensión
- » Estar al corriente en el pago de la cotización al Sistema Especial para trabajadores por Cuenta Ajena Agrarios in duidos en el Régimen General de la Seguridad Social, por los períodos de inactividad en los que corresponde al trabajador la obligación de cotizar y de ingresar la cotización, en los doce meses naturales inmediatamente anteriores a la solicitud, o durante el período en el que existe obligación de cotizar al SEASS o al antiguo REASS si éste es inferior a doce meses.
- \* Si el solicitante y/o su cónyuge, son propietarios, arrendatarios, aparceros o titulares por concepto análogo de explotaciones agrope cuarias, las rentas obtenidas de las explotaciones, en el año anterior a la solicitud, no podrán superar la cuantía del salario mínimo interprofesional vigente excluidas las pagas extraordinarias.
- . Tener extinguido el subsidio agricola o el antiguo subsidio REASS anterior yhaber trans currido al menos un año desde su nacimiento.
- » Haber sido bene ficiario del subsidio agricola o del antiguo subsidio REASS en algún momento durante los tres años naturales inmediatamente anteriores a la fecha de solicitud del mismo yhaber transcurrido al menos 12 meses desde el inicio del último subsidio percibido
- . No ser bene ficiario de prestaciones de pago periódico de la Seguridad Social incompatibles con el trabajo o cuya cuanta sea superior al Salario Minimo Interprofesional vigente, en cómputo anual, excluida la parte proporcional de las pagas extraordinarias
- . No estar realizando un trabajo por cuenta ajena a tiempo completo o un trabajo por quenta propia

El plazo de presentación de la solicitud del subsidio es de 15 días siguientes a la situación de desempleo o, en su caso, contados a partir de que hayan transcurridos 12 meses, al menos, desde el nacimiento del anterior derecho a este subsidio, en otro caso se consumirán días.

Si us ted tiene 52 años cumplidos yreúne los requisitos para acceder al subsidio agrícola especial para mayores de 52 años, tendrá que solicitar éste con carácter priori tario.

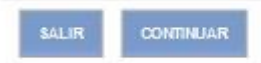

#### **Ilustración 9**: Requisitos generales.

<span id="page-12-1"></span>Si se pulsa el botón Continuar, se pasa a la pantalla de protección de datos.

Si se pulsa el botón Salir, se vuelve a la pantalla inicial de Trámites en línea.

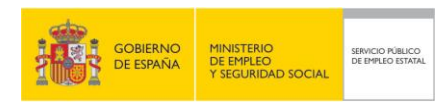

## <span id="page-13-1"></span><span id="page-13-0"></span>**3.2 PANTALLA PROTECCIÓN DE DATOS**

| <b>DE 14</b>                                                                                  | SOLICITUD DE SUBSIDIO POR DESEMPLEO PARA TRABAJADORES EVENTUALES DEL SEASS. PASO 2                                                                                                    |
|-----------------------------------------------------------------------------------------------|----------------------------------------------------------------------------------------------------|
| establecidos. Más información en http://www.sepe.es/HomeSepe/mas-informacion/aviso-legal.html | PROTECCION DE DATOS, Esta solicitud recoge datos de carácter personal que pasarán a formar parte de un tratamiento realizado por el Servicio Público de Empleo<br>Estatal, en el ejercicio de poderes públicos, conforme al Reglamento General de Protección de Datos (UE) 2016/679, de 27 de abril de 2016 y a la Ley Orgánica 3/2018,<br>de 5 de diciembre, de profección de datos personales y garantía de los derechos digitales. La finalidad del tratamiento es la realización de las funciones derivadas de la<br>solicitud y, en su caso, las cesiones previstas legalmente. Tiene derecho al acceso, rectificación, oposición o supresión de sus datos, en los términos legalmente |
| $+1$                                                                                          |                                                                                                    |
|                                                                                               |                                                                                                    |
|                                                                                               |                                                                                                    |
|                                                                                               | <b>CONTINUAN</b><br>VOLVER                                                                                                    |

**Ilustración 10**: Protección de datos.

Pulsar el botón Continuar, para comenzar con el proceso.

Si se pulsa el botón Volver, se vuelve a la pantalla general de requisitos.

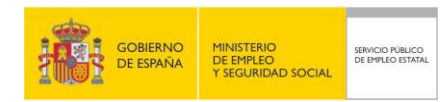

## <span id="page-14-0"></span>**3.3 PANTALLA TIPO DE PRESTACIÓN**

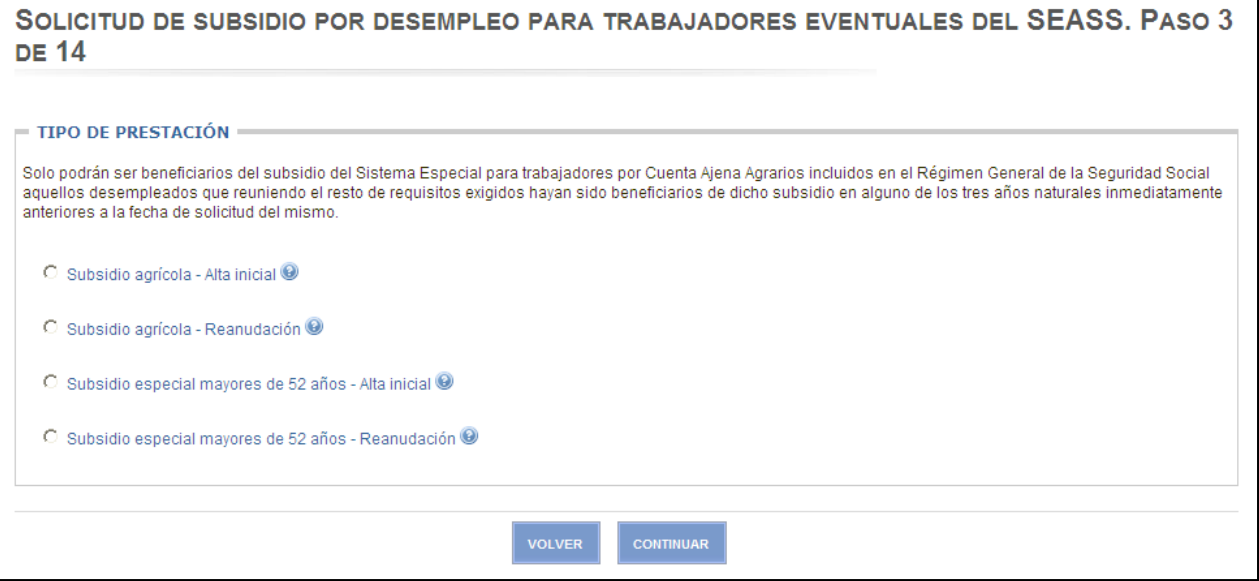

**Ilustración 11**: Tipo de prestación.

<span id="page-14-1"></span>Debe seleccionarse una de las siguientes opciones:

- Subsidio SEASS Alta inicial.
- Subsidio SEASS Reanudación.
- Subsidio especial mayores de 52 años Alta inicial.<br>Subsidio especial mayores de 52 años Reanudacio
- Subsidio especial mayores de 52 años Reanudación.

Cada una de las opciones tiene su propia pantalla de ayuda. Ver los textos correspondientes en anexo al final de este documento.

Si se pulsa el botón Continuar, se pasa a la pantalla Datos personales del solicitante.

Si se pulsa el botón Volver, se vuelve a la pantalla protección de datos.

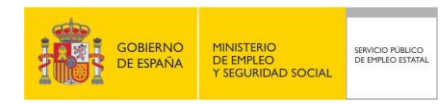

## <span id="page-15-0"></span>**3.4 PANTALLAS DATOS PERSONALES DEL SOLICITANTE Y PAÍSES**

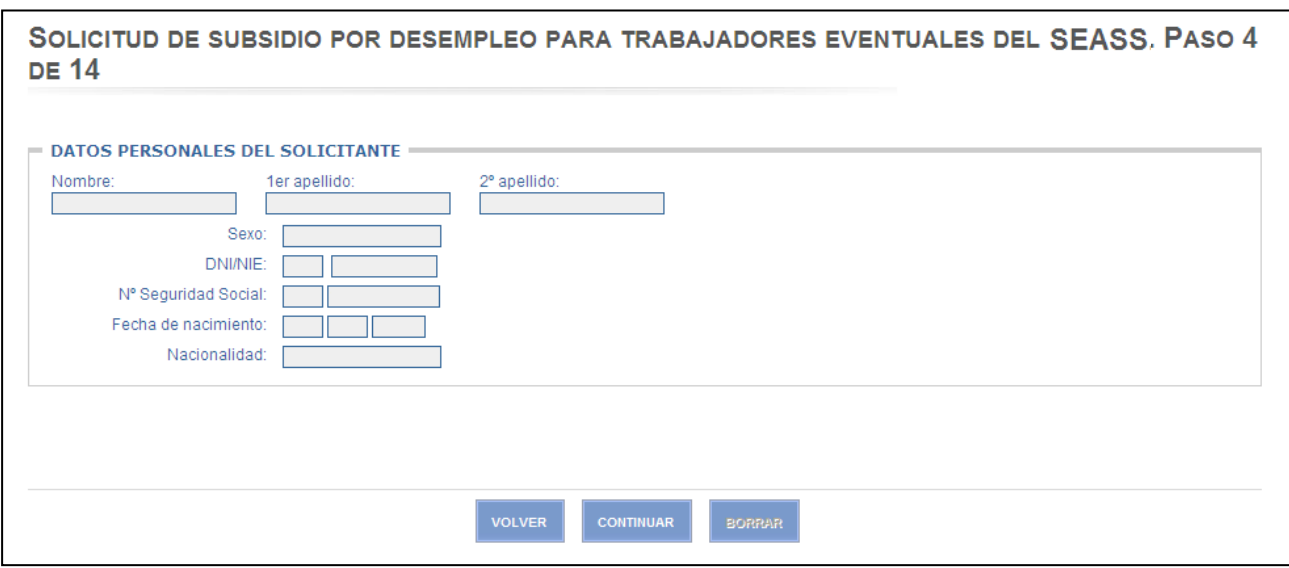

**Ilustración 12:** Datos personales del solicitante.

<span id="page-15-1"></span>Todos los datos de pantalla están protegidos para evitar su modificación, excepto el número de seguridad social. Si éste tiene contenido no se permitirá modificarlo. Si no tiene contenido, se podrá cumplimentar, verificando entonces que el número introducido es válido.

Nº Seguridad Social:

Debe ser un valor numérico de 12 dígitos, formado por 2 cifras que se rellenarán en la primera casilla y el resto en la siguiente. Si está informado no se permite su modificación

Si se pulsa el botón Volver, se vuelve a la pantalla Tipo prestación.

Si se pulsa el botón Continuar, se pasa a la pantalla Países (opciones de alta) o a la pantalla Domicilios (resto de opciones).

Si se pulsa el botón Borrar, se inicializa el campo Nº Seguridad Social, si procede.

Si en la pantalla Tipo de prestación se eligió la opción "Subsidio SEASS – Alta inicial", o la opción "Subsidio especial mayores de 52 años – Alta inicial", al pulsar Continuar en la pantalla de Datos personales, se mostrará la siguiente pantalla:

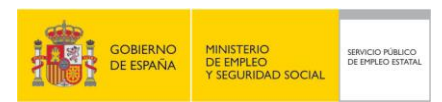

SOLICITUD DE SUBSIDIO POR DESEMPLEO PARA TRABAJADORES EVENTUALES DEL SEASS. PASO 4.1 DE 14

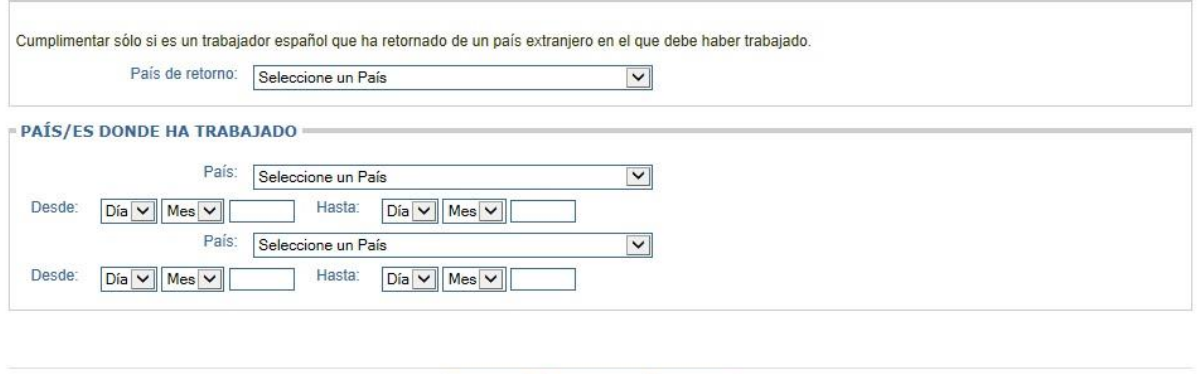

**Ilustración 13**: Países donde ha trabajado.

**CONTINUAR** 

<span id="page-16-0"></span>Ningún valor es obligatorio mientras no se haya seleccionado alguno, sin embargo, el informar algunos campos implica que deben rellenarse otros. Por ejemplo, si se informa alguno de los campos: 'país trabajado', 'fecha desde' o 'fecha hasta'; es necesario rellenar todos.

Se indican a continuación las validaciones de los campos de entrada/salida:

**VOLVER** 

País de retorno:

Desplegable con los valores disponibles.

País:

Desplegable con los valores disponibles.

Fecha desde:

Debe ser una fecha lógica y menor a la actual. El año tiene que ser mayor a 1900. Tiene que ser menor a 'fecha hasta'.

**Fecha hasta:** 

Debe ser una fecha lógica y menor a la actual. El año tiene que ser mayor a 1900. Tiene que ser posterior a la 'fecha desde'.

En el caso de introducir dos países donde se ha trabajado, se permitirá solapamiento de fechas desde – hasta si se trata del mismo país. Si son países distintos, no se permitirá solapamiento de fechas.

Si en Tipo de prestación se eligió la opción "Reincorporación" a programa de emigrante retornado, no se podrá modificar ninguno de los campos de esta pantalla.

Si se pulsa el botón Continuar, se pasa a la pantalla Domicilios.

Si se pulsa el botón Borrar, se inicializan todos los campos introducidos en la pantalla.

Si se pulsa el botón Volver, se vuelve a la pantalla Datos Personales del solicitante.

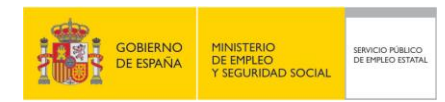

**3.5 PANTALLA DATOS DE DOMICILIO**

#### **Manual de usuario SOLICITUD DE SUBSIDIO PARA TRABAJADORES EVENTUALES DEL SEASS**

<span id="page-17-0"></span>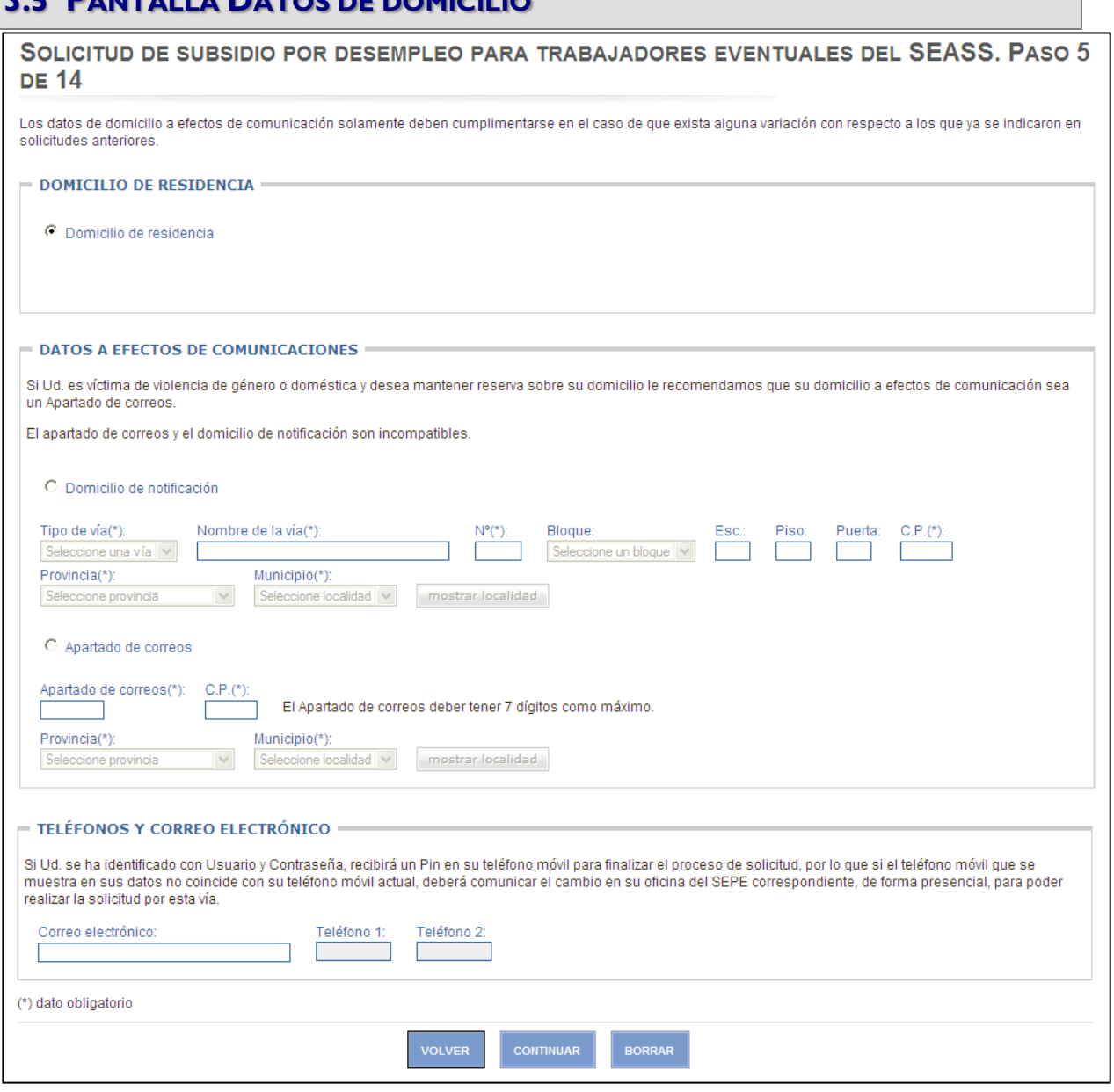

**Ilustración 14**: Datos de domicilio.

<span id="page-17-1"></span>Debe seleccionarse una de las siguientes opciones:

- **-** Domicilio de residencia.
- **-** Domicilio de notificación.
- **Apartado de correos.**

Los datos del domicilio de residencia son inmodificables.

Si se opta por una de las otras dos opciones, debe tenerse en cuenta que el apartado de correos y el domicilio de notificación son incompatibles. Esto quiere decir que si hay datos informados en una de estas dos opciones y se selecciona la otra, **los datos de la opción no-seleccionada se borrarán de las bases de datos del Servicio Público de Empleo Estatal**.

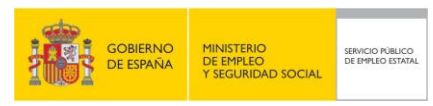

Se indican a continuación las validaciones de los campos de entrada/salida:

- o Opción Domicilio de notificación.
	- **Tipo de vía:**

Campo obligatorio para esta opción. Desplegable con los valores disponibles.

Nombre de la vía:

Campo obligatorio para esta opción.

Número:

Campo obligatorio para esta opción. Hasta cuatro caracteres. Debe tener un valor numérico o "s/n".

Bloque:

Campo opcional. Desplegable con los valores disponibles.

Escalera:

Campo opcional. Hasta dos caracteres. Texto libre.

Piso:

Campo opcional. Hasta dos caracteres. Texto libre.

Puerta:

Campo opcional. Hasta tres caracteres. Texto libre.

Código postal:

Campo obligatorio para esta opción. Debe tener un valor numérico de cinco posiciones como máximo.

**Provincia:** 

Campo obligatorio para esta opción. Desplegable con los valores disponibles.

**Municipio:** 

Campo obligatorio para esta opción. Desplegable con los valores disponibles en función de la provincia elegida. Antes habrá que pulsar el botón 'mostrar localidad'.

- o Opción Apartado de correos.
	- **Apartado de correos:**

Campo obligatorio para esta opción. Debe tener un valor numérico de siete posiciones como máximo.

Código postal:

Campo obligatorio para esta opción. Debe tener un valor numérico de cinco posiciones como máximo.

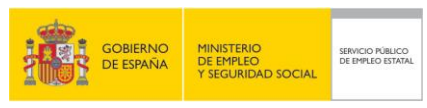

Provincia:

Campo obligatorio para esta opción. Desplegable con los valores disponibles.

**Municipio:** 

Campo obligatorio para esta opción. Desplegable con los valores disponibles en función de la provincia elegida. Antes habrá que pulsar el botón 'mostrar localidad'.

Correo electrónico:

Campo opcional. Debe ser una dirección electrónica valida.

Teléfono fijo y teléfono móvil:

Campo opcional. Debe ser un valor numérico de 9 posiciones y comenzar por 6, 7 ó 9. Si se entró mediante usuario y contraseña no podrá modificarse ningún teléfono.

Si se pulsa el botón Continuar, se pasa a la pantalla Datos de entidad financiera.

Si se pulsa el botón Borrar, se inicializan todos los campos introducidos en la pantalla.

Si se pulsa el botón Volver, se pasa a la pantalla Países (opciones de alta) o a la pantalla Datos personales (resto de opciones).

## <span id="page-19-0"></span>**3.6 PANTALLA DATOS ENTIDAD FINANCIERA**

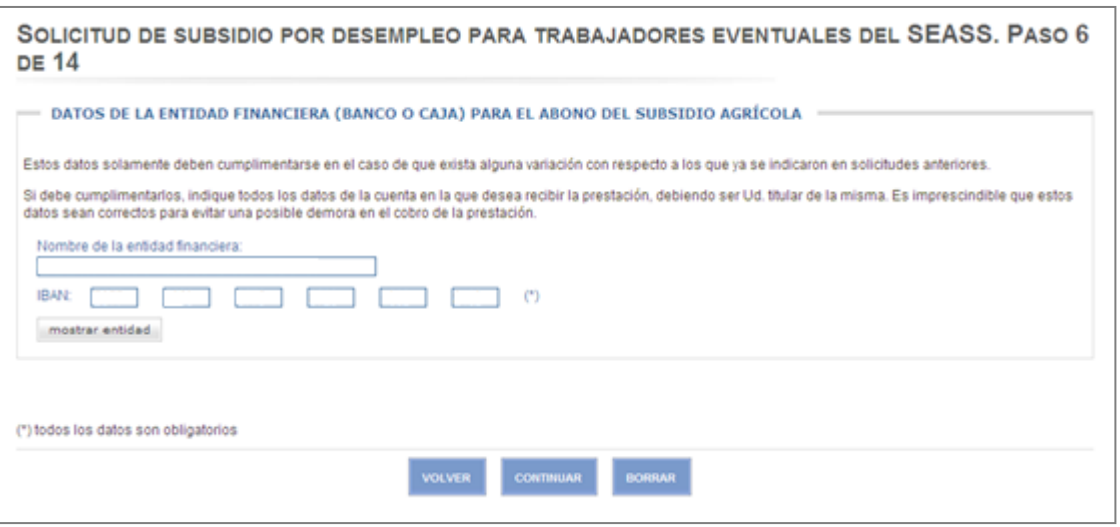

#### <span id="page-19-1"></span>**Ilustración 15**: Datos entidad financiera.

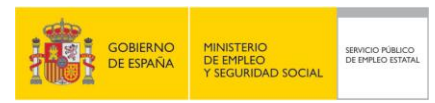

Se indican a continuación las validaciones de los campos de entrada/salida:

La Entidad y Oficina introducidas deben existir y pertenecer al sistema de pago del SPEE:

IBAN:

Es obligatorio informar los seis campos (de cuatro posiciones cada uno) que componen el IBAN. El primero de ellos debe empezar con "ES", el resto de posiciones debe tener valores numéricos.

Los mensajes de error que pueden aparecer son los siguientes:

- $\triangleright$  El formato de la cuenta bancaria es incorrecto (no se ha informado un valor correcto)
- > Dato no numérico (no se han informado valores correctos)
- Banco inexistente (el código de banco no existe)
- La entidad elegida no tiene suscrito convenio con el SPEE (banco sin acuerdo de pago con el SPEE)
- Sucursal bancaria inexistente (el código de sucursal no existe)
- La sucursal elegida no está integrada en el circuito de pago (banco sin acuerdo de pago con el SPEE)
- Dígito de control erróneo (no se ha informado un valor correcto)
- El código IBAN informado es incorrecto (no se ha informado un valor correcto)
- La sucursal bancaria debe pertenecer a una provincia de Andalucía o Extremadura (este tipo de prestación sólo se abona en sucursales de estas CC.AA.)

Si se pulsa el botón Continuar, se pasa a la pantalla datos de familiares.

Si se pulsa el botón Borrar, se inicializan todos los campos de la pantalla.

Si se pulsa el botón Volver, se vuelve a la pantalla Domicilio.

## <span id="page-20-0"></span>**3.7 PANTALLA DATOS DE FAMILIARES**

SOLICITUD DE SUBSIDIO POR DESEMPLEO PARA TRABAJADORES EVENTUALES DEL SEASS. PASO 7 DE 14

Datos de los familiares que conviven o están a cargo del solicitante

Únicamente se cumplimentarán los datos de los familiares con los que convive o estén a cargo del solicitante cuando los que aparecen en la pantalla no coincidan con su situación actual

Incluir, en su caso, el cónyuge y los ascendientes y descendientes y demás parientes por consanguinidad o afinidad, hasta el 2º grado inclusive o, en su caso por<br>adopción, que convivan con él, tanto mayores de 16 años como

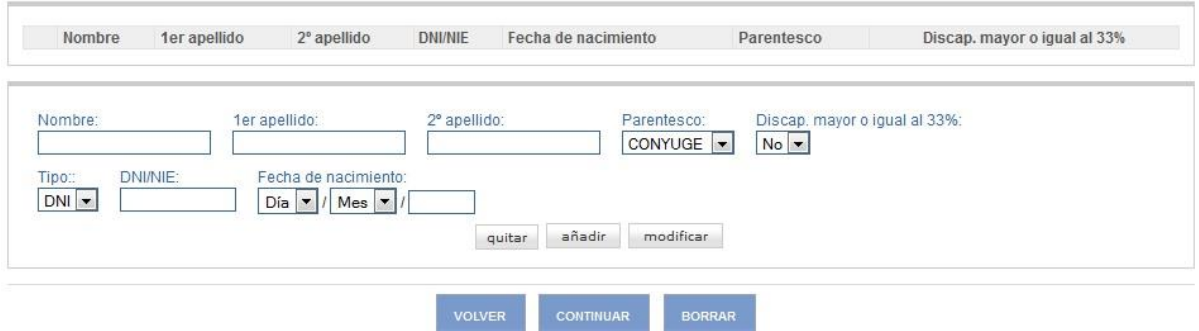

**Ilustración 16**: Datos del cónyuge y/o hijos.

<span id="page-20-1"></span>Para modificar datos o borrar cualquier persona que aparezca en la lista, debe activarse la marca que aparece a su izquierda. El sistema mostrará sus datos en el bloque de campos de la parte inferior. Si se desea dar de alta una persona nueva, debe rellenarse directamente el bloque de campos.

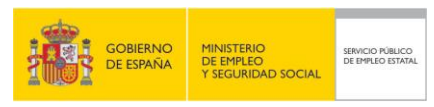

Se indican a continuación las validaciones de los campos de entrada/salida:

Si no está informado ni el nombre, ni el primer apellido, ni el segundo apellido, ni la fecha de nacimiento, se procederá como si no se hubiera informado nada y no se realizará ninguna validación. En cualquier otro caso, el funcionamiento es el siguiente:

**Nombre:** 

Campo obligatorio. Debe tener un valor no numérico.

• Primer apellido:

Campo obligatorio. Debe tener un valor no numérico.

Segundo apellido:

Campo opcional. Debe tener un valor no numérico.

Parentesco:

Desplegable con los valores disponibles. Podrán introducirse hasta 11 familiares y un solo cónyuge.

Discapacidad:

Sólo aplica para el caso de hijos. Desplegable con los valores disponibles. Si es mayor de 26 años y no tiene minusvalía no se puede declarar.

DNI/NIE:

Campo obligatorio si la persona tiene 16 años o más. Tiene que tener un DNI válido.

**Fecha nacimiento:** 

Campo obligatorio. Debe ser un fecha lógica, menor a la actual. El año tiene que ser mayor a 1900.

Mediante los botones añadir/modificar se pasará la información del bloque de campos a la lista de la parte superior. Con el botón quitar se elimina el bloque completo de campos y la correspondiente ocurrencia de la lista.

Si se pulsa el botón Continuar, se pasa a la pantalla Declaración de rentas.

Si se pulsa el botón Volver, se vuelve a la pantalla Datos entidad financiera.

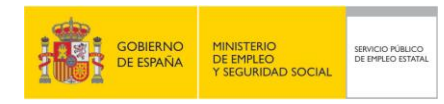

## <span id="page-22-0"></span>**3.8 PANTALLA DECLARACIÓN DE RENTAS**

SOLICITUD DE SUBSIDIO POR DESEMPLEO PARA TRABAJADORES EVENTUALES DEL SEASS. PASO 8 DE 14

#### Ayuda<sup>O</sup>

Declaración de rentas del solicitante y de los familiares que conviven o están a su cargo

Debe indicar todas las rentas obtenidas por Ud. y por los familiares con los que convive o estén a su cargo en los 12 meses anteriores a la solicitud, cualquiera que sea el régimen económico matrimonial, su origen o naturaleza, con carácter general por su importe bruto

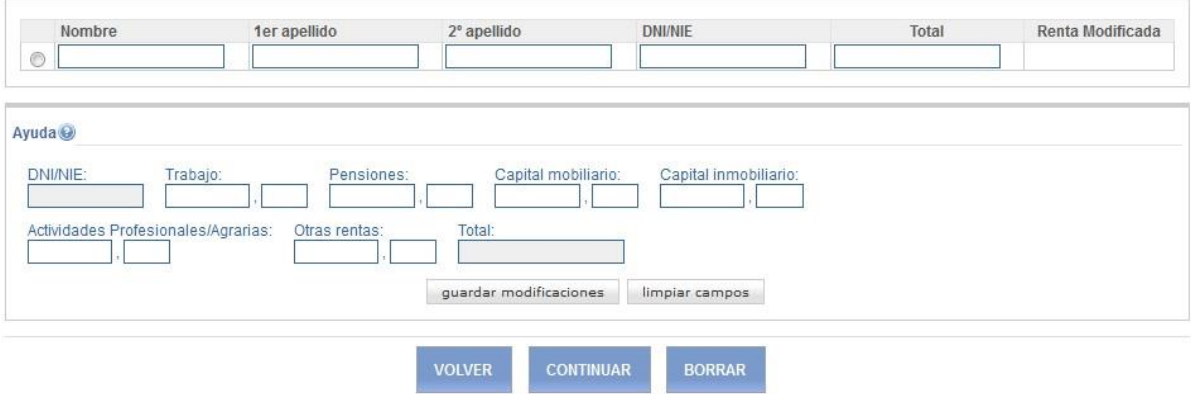

**Ilustración 17:** Declaración de rentas.

<span id="page-22-1"></span>Para modificar los datos de cualquier persona que aparezca en la lista, debe activarse la marca que aparece a su izquierda. El sistema mostrará sus datos en el bloque de campos de la parte inferior.

Se indican a continuación las validaciones de los campos de entrada/salida:

- Trabajo:
	- Campo opcional.

Debe tener un valor numérico positivo con un máximo de cinco posiciones enteras y dos decimales.

**Pensiones:** 

Campo opcional.

Debe tener un valor numérico positivo con un máximo de cinco posiciones enteras y dos decimales.

**Capital mobiliario:** 

Campo opcional. Debe tener un valor numérico positivo con un máximo de cinco posiciones enteras y dos decimales.

- Capital inmobiliario:
	- Campo opcional.

Debe tener un valor numérico positivo con un máximo de cinco posiciones enteras y dos decimales.

- Actividades profesionales/agrarias:
	- Campo opcional.

Debe tener un valor numérico positivo con un máximo de cinco posiciones enteras y dos decimales.

Otras rentas:

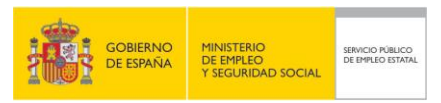

Campo opcional.

Debe tener un valor numérico positivo con un máximo de cinco posiciones enteras y dos decimales.

Régimen económico matrimonial:

Campo opcional. Sólo se visualiza para el caso del cónyuge. Desplegable con los valores disponibles.

Esta pantalla dispone, a su vez, de dos pantallas de ayuda. Ver los textos correspondientes en anexo al final de este documento.

Mediante el botón guardar modificaciones se pasará la información del bloque de campos a la lista de la parte superior y se pondrá una marca en la columna renta modificada. Con el botón limpiar campos se borran todos los campos del bloque.

Si se pulsa el botón Continuar, se pasa a la pantalla Observaciones.

Si se pulsa el botón Volver, se vuelve a la pantalla Datos de familiares.

## <span id="page-23-0"></span>**3.9 PANTALLA OBSERVACIONES**

SOLICITUD DE SUBSIDIO POR DESEMPLEO PARA TRABAJADORES EVENTUALES DEL SEASS. PASO 9 DE 14

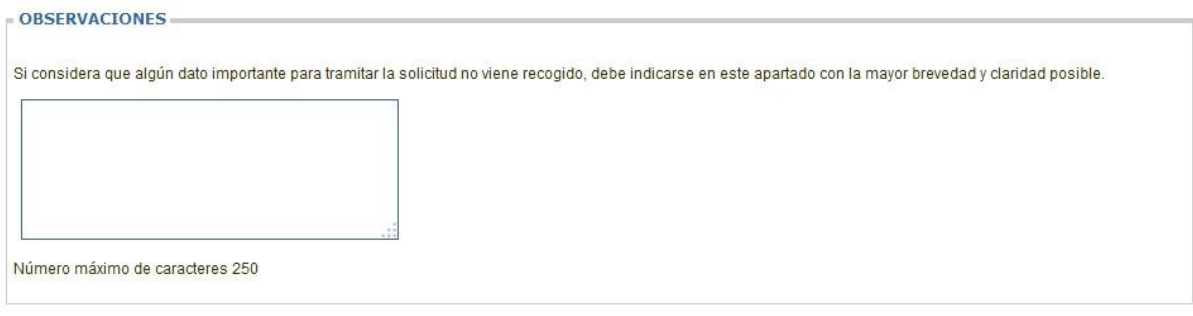

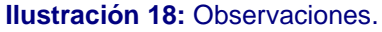

<span id="page-23-1"></span>Se indican a continuación las validaciones de los campos de entrada/salida:

Observaciones:

Es un campo opcional que admite un máximo de 250 caracteres.

Si se pulsa el botón Continuar, se pasa a la pantalla Preferencia de Notificación.

Si se pulsa el botón Borrar, se inicializan todos los campos de la pantalla.

Si se pulsa el botón Volver, se vuelve a la pantalla Declaración de rentas.

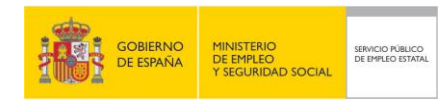

## <span id="page-24-0"></span>**3.10 PANTALLA PREFERENCIA DE NOTIFICACIÓN**

SOLICITUD DE SUBSIDIO POR DESEMPLEO PARA TRABAJADORES EVENTUALES DEL SEASS. PASO 10 DE 14

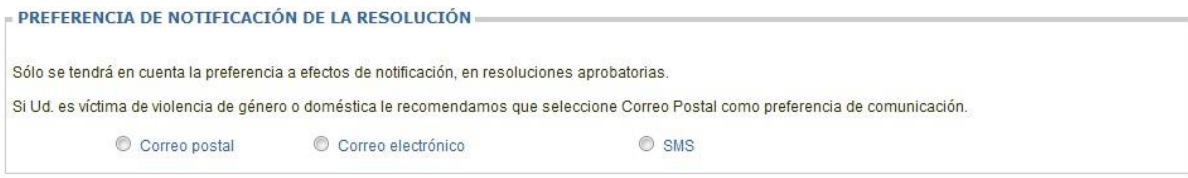

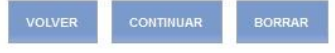

**Ilustración 19:** Preferencia de notificación.

<span id="page-24-1"></span>Se debe seleccionar una de las tres opciones:

- **Correo postal.**
- **Correo electrónico.** 
	- La pantalla de datos de domicilio debe tener informada una dirección válida de correo electrónico.
- **SMS.** 
	- La pantalla de datos de domicilio debe tener informado un teléfono móvil válido.

Si se pulsa el botón Continuar, se pasa a la pantalla Anexado de Documentación.

Si se pulsa el botón Borrar, se inicializan todos los campos de la pantalla.

Si se pulsa el botón Volver, se vuelve a la pantalla Observaciones.

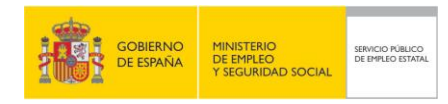

## <span id="page-25-0"></span>**3.11 PANTALLA ANEXADO DE DOCUMENTACIÓN**

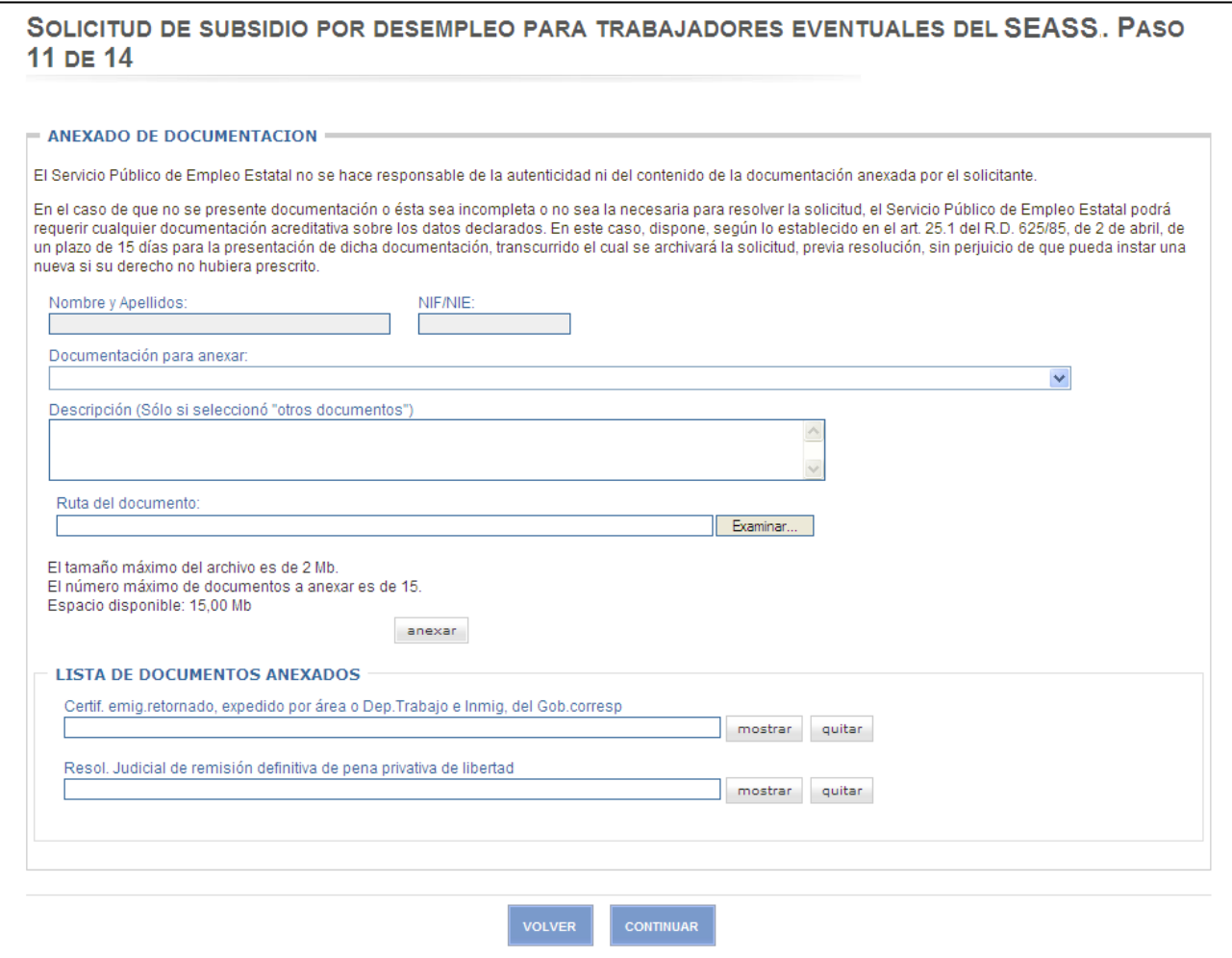

**Ilustración 20:** Anexado de documentación.

<span id="page-25-1"></span>Se indican a continuación las validaciones de los campos de entrada/salida:

Documentación para anexar:

Desplegable con los valores disponibles según el tipo de solicitud.

Al pulsar el botón Examinar se abre una ventana para elegir el archivo que se desea anexar. Una vez seleccionado, el sistema informará la Ruta del documento.

Al pulsar el botón anexar, se incluirá el documento en la lista de documentos anexados. Para cada documento de la lista existe un botón mostrar, que visualiza el documento, y un botón quitar, que elimina el documento de la lista.

Se permite anexar más de un documento del mismo tipo, independientemente del tipo de documento.

Se permite anexar un máximo de 15 documentos con un peso total máximo de 15Mb, y con un tamaño máximo por documento de 2Mb.

Si se pulsa el botón Continuar, se pasa a la pantalla Confirmación de solicitud.

Si se pulsa el botón Volver, se vuelve a la pantalla Preferencia de notificación.

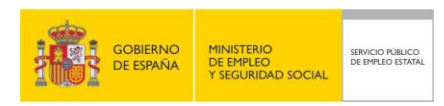

## <span id="page-26-0"></span>**3.12 PANTALLA CONFIRMACIÓN DE SOLICITUD**

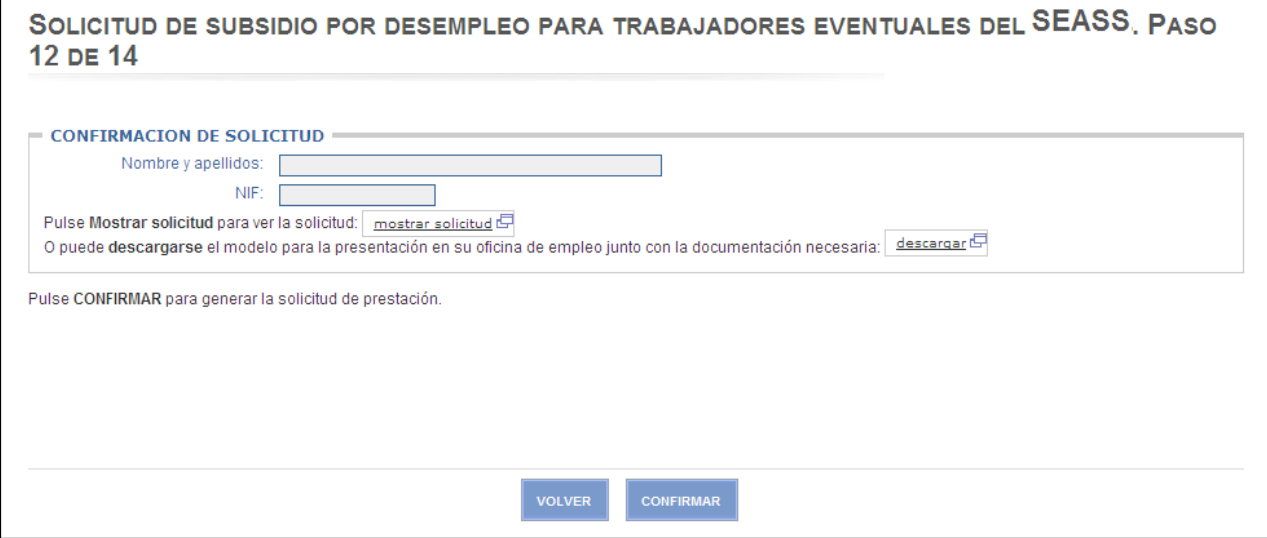

**Ilustración 21:** Confirmación de solicitud.

<span id="page-26-1"></span>Si se pulsa el botón Mostrar solicitud se abre una ventana nueva y se muestra la solicitud tal y como quedará en su presentación por Internet, pero sin informar el Tipo de prestación ni el Tipo de colectivo (ver anexo 2).

Si se pulsa el botón Descargar se abre una ventana nueva y se muestra la solicitud para presentar en la oficina de empleo (ver anexo 3).

Si se pulsa el botón Continuar, se pasa a la pantalla Compromiso y Declaración de certeza.

Si se pulsa el botón Volver, se vuelve a la pantalla Anexado.

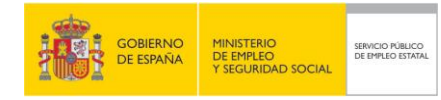

## <span id="page-27-0"></span>**3.13 PANTALLA COMPROMISO Y DECLARACIÓN DE CERTEZA**

#### SOLICITUD DE SUBSIDIO POR DESEMPLEO PARA TRABAJADORES EVENTUALES DEL SEASS. PASO 13 DE 14

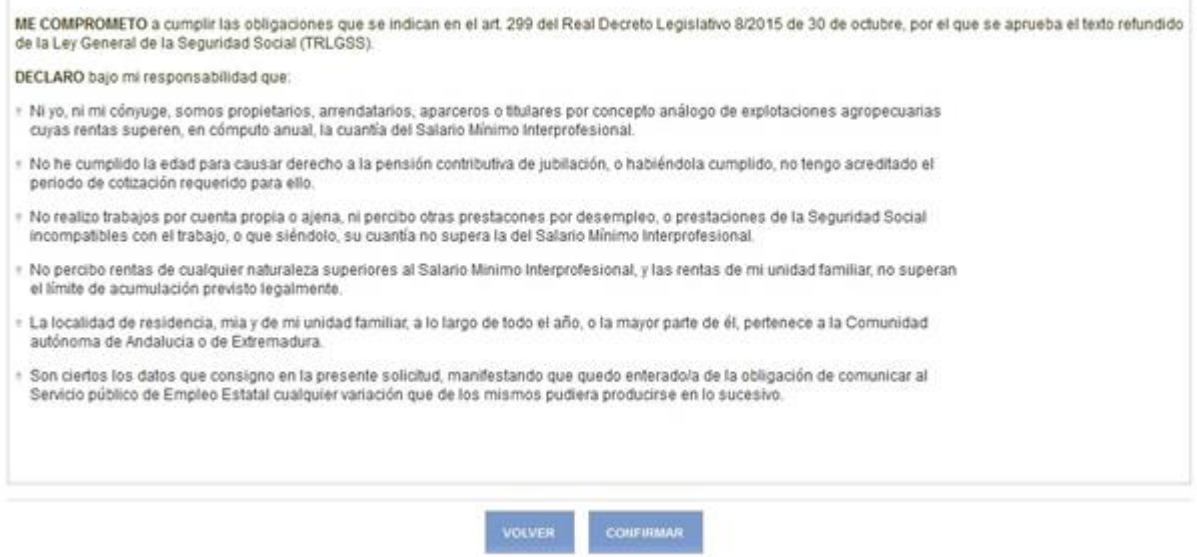

**Ilustración 22:** Compromiso y declaración de certeza.

<span id="page-27-1"></span>Si se pulsa el botón Confirmar, se iniciará el proceso de firma con Cl@ve. Se solicitará la contraseña de acceso y el PIN enviado al teléfono móvil u OTP (One Time Password). Una vez superado el proceso de firma se pasará a la pantalla de Visualización de Solicitud y Resguardo.

Si se pulsa el botón Volver, se vuelve a la pantalla de Confirmación.

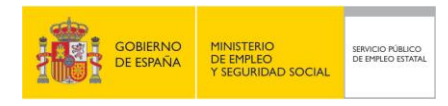

## <span id="page-28-0"></span>**3.14 FIRMA DE LA PRESTACIÓN**

Si se pulsa el botón Confirmar, se iniciará el proceso de firma con Cl@ve. El proceso de firma comienza con la petición al usuario de una contraseña, siendo ésta la misma con la que se ha autenticado en la aplicación de Solicitud SEASS.

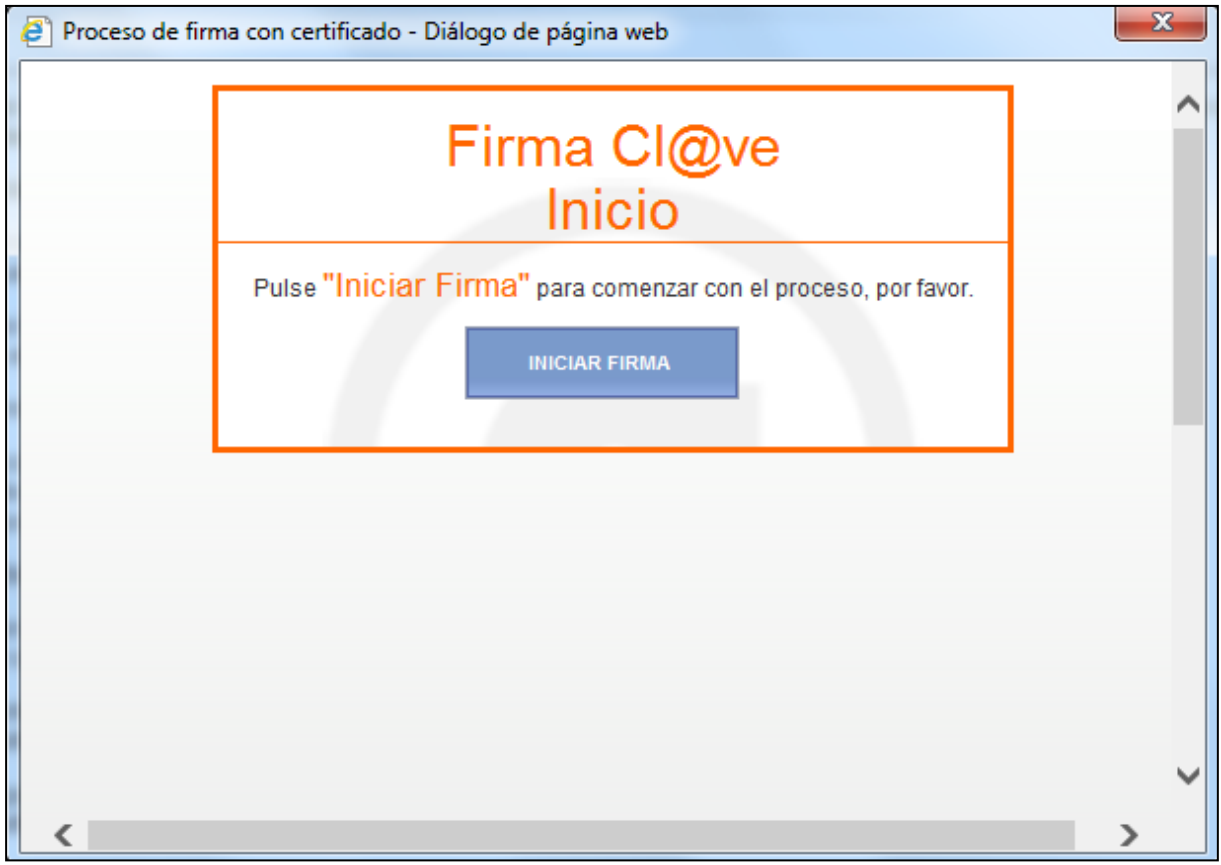

**Ilustración 23:** Inicio del proceso de firma I.

<span id="page-28-1"></span>Mientras se comprueba la veracidad de la contraseña, se le muestra al usuario una pantalla como la siguiente:

<span id="page-28-2"></span>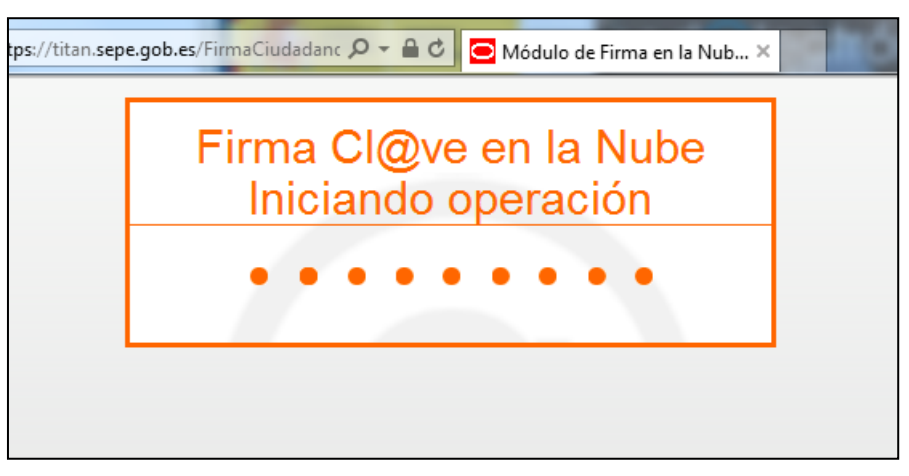

**Ilustración 24:** Inicio del proceso de firma II.

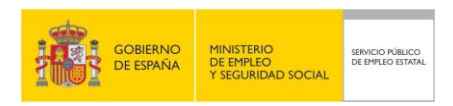

Tras la comprobación de la contraseña de autenticación, se manda automáticamente una contraseña al móvil que figura en los datos personales de los que dispone el SEPE.

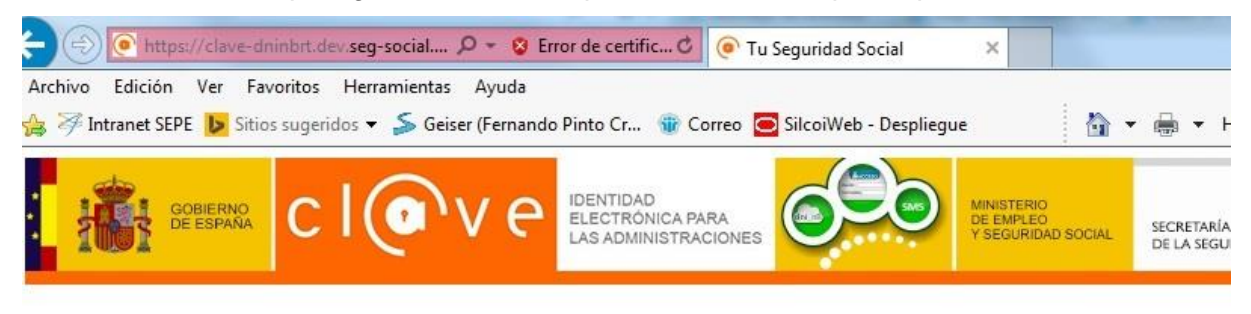

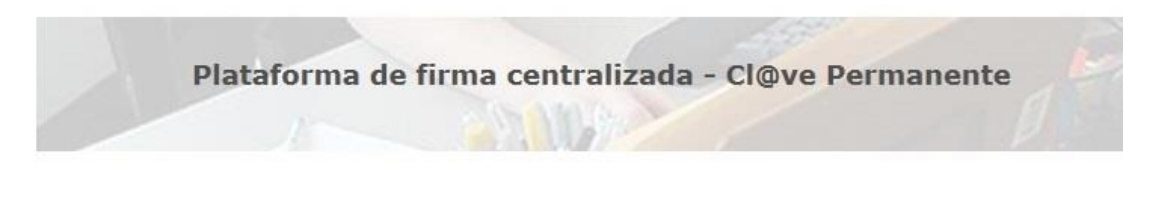

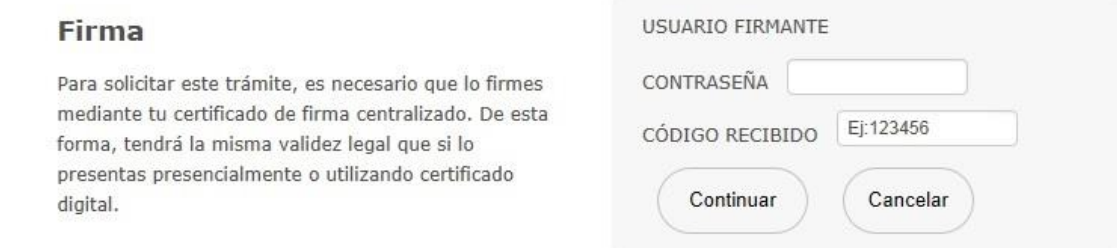

**Ilustración 25:** Usuario y contraseña de firma.

<span id="page-29-0"></span>En este punto el proceso de firma ya ha finalizado, se le muestra al usuario un mensaje indicándolo. El usuario no tendrá que hacer nada en esta pantalla, ya que en unos segundos ésta se cerrará sola.

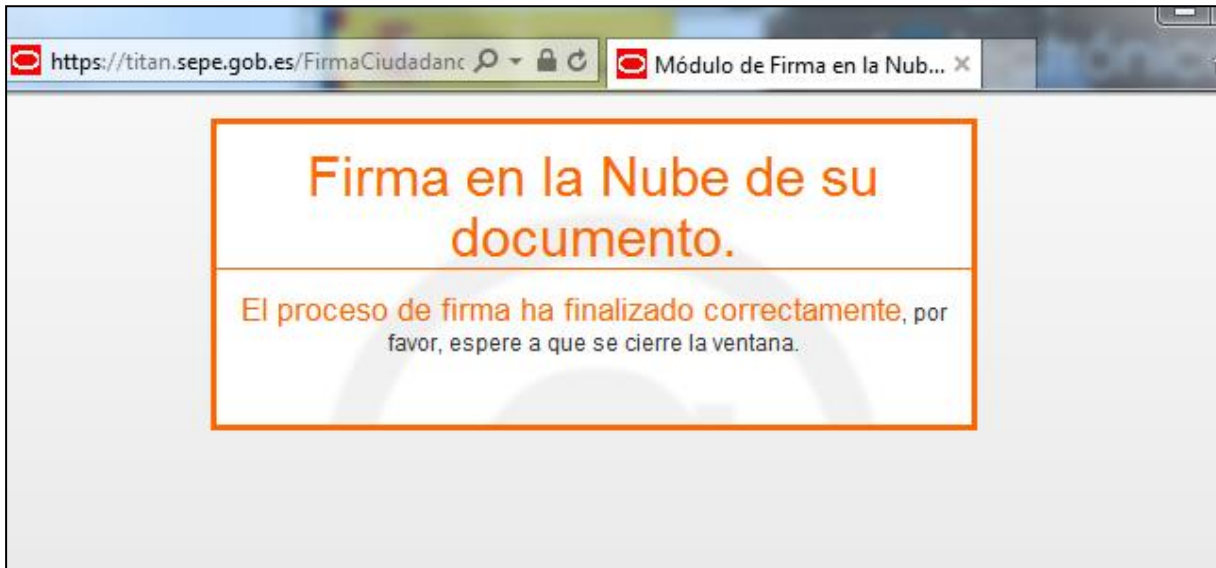

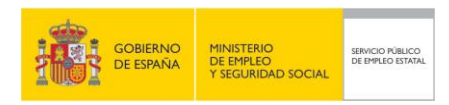

## <span id="page-30-0"></span>**3.15 PANTALLA VISUALIZACIÓN DE SOLICITUD Y RESGUARDO**

SOLICITUD DE SUBSIDIO POR DESEMPLEO PARA TRABAJADORES EVENTUALES DEL SEASS. PASO 14 DE 14

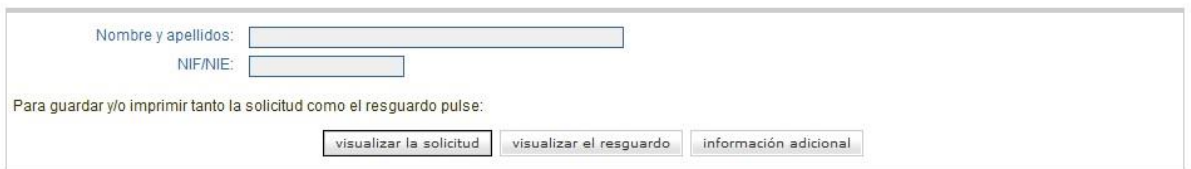

<span id="page-30-1"></span>

**Ilustración 26:** Visualización de solicitud y resguardo.

Si se pulsa el botón visualizar la solicitud, se abre una nueva ventana en la que se muestra la solicitud, en formato pdf.

Si se pulsa el botón visualizar el resguardo, se abre una nueva ventana en la que se muestra el resguardo del trámite realizado por Internet, en formato pdf.

Si se pulsa el botón información adicional se abre una nueva ventana en la que se muestra una nota informativa con información sobre las obligaciones a cumplir como beneficiario de la prestación, en formato pdf.

Si se pulsa el botón Salir, se vuelve a la pantalla Trámites en línea.

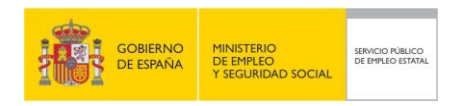

# **ANEXO – 1.ESQUEMA DE LA NAVEGACIÓN DE PANTALLAS**

<span id="page-31-0"></span>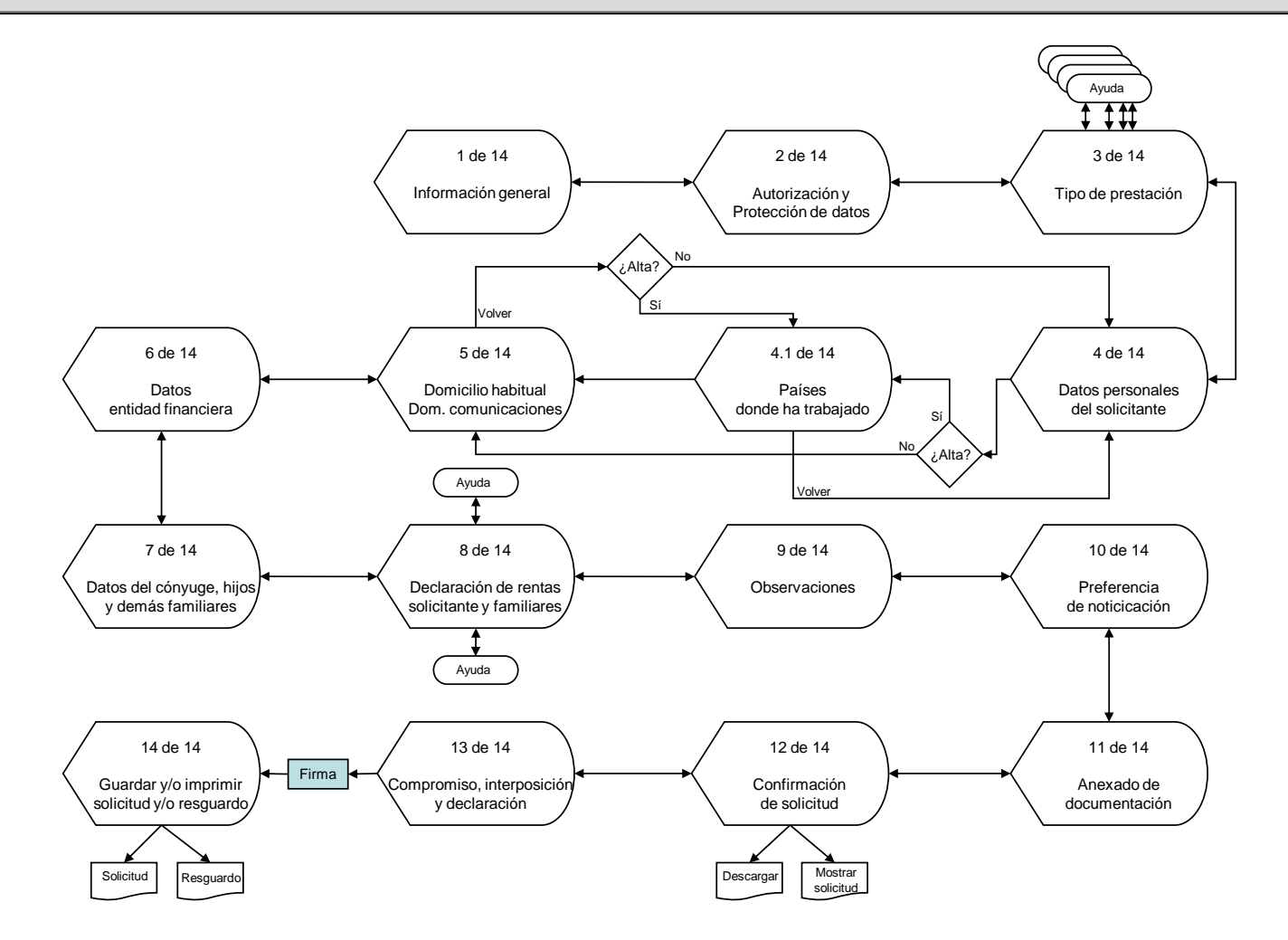

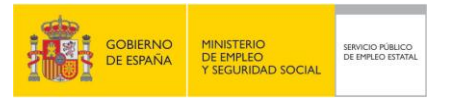

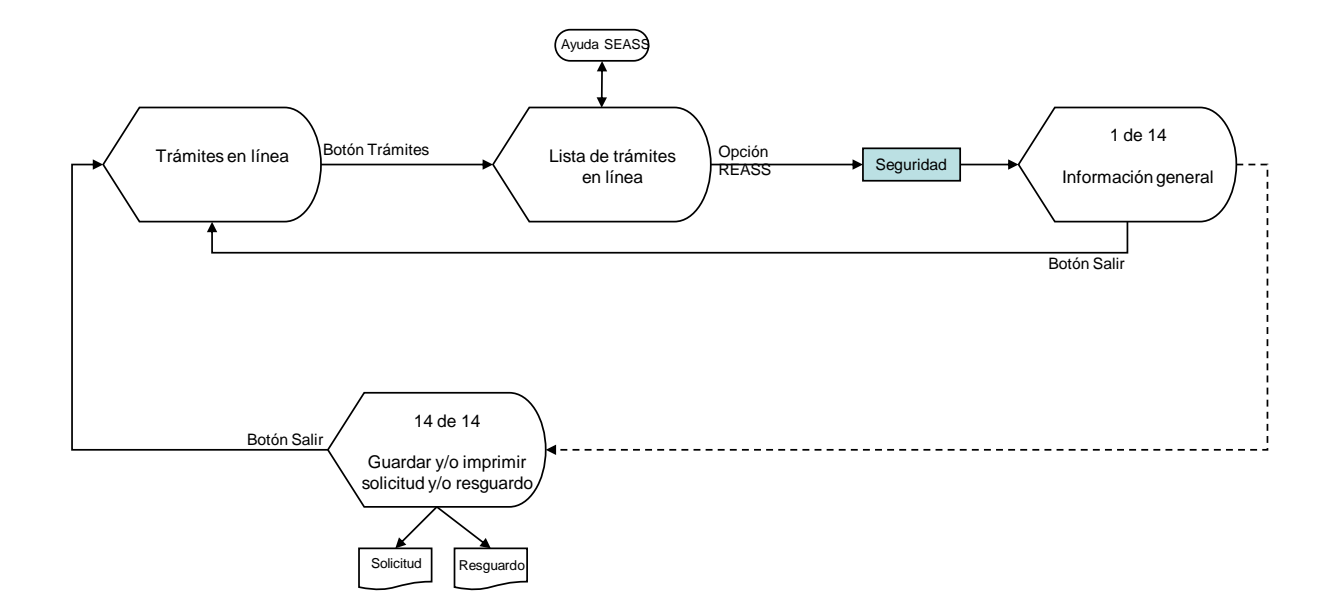

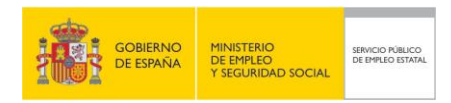

# <span id="page-33-0"></span>**ANEXO – 2.FORMATO DE LA SOLICITUD POR INTERNET**

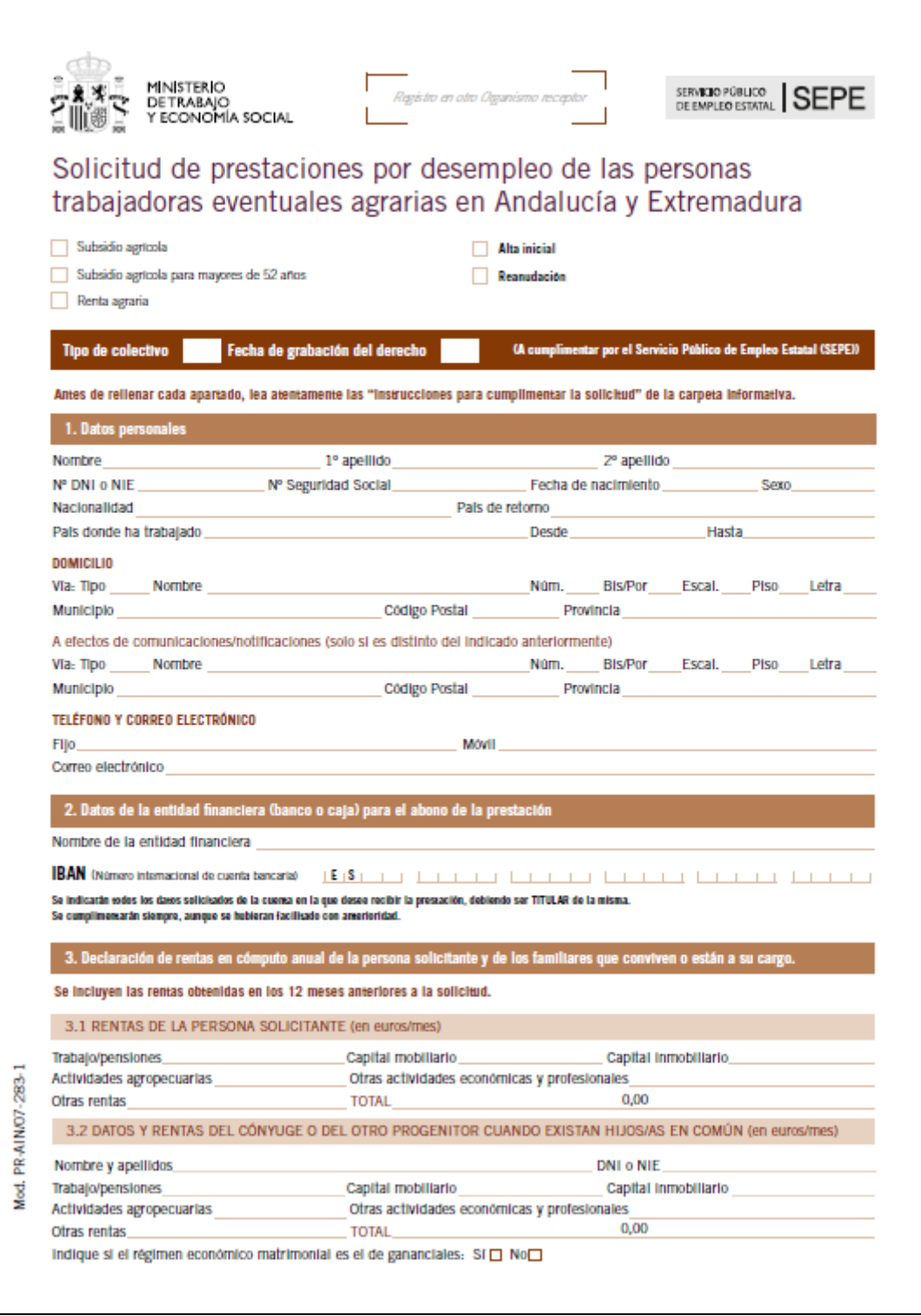

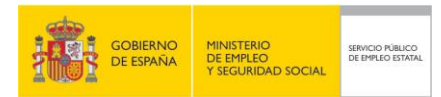

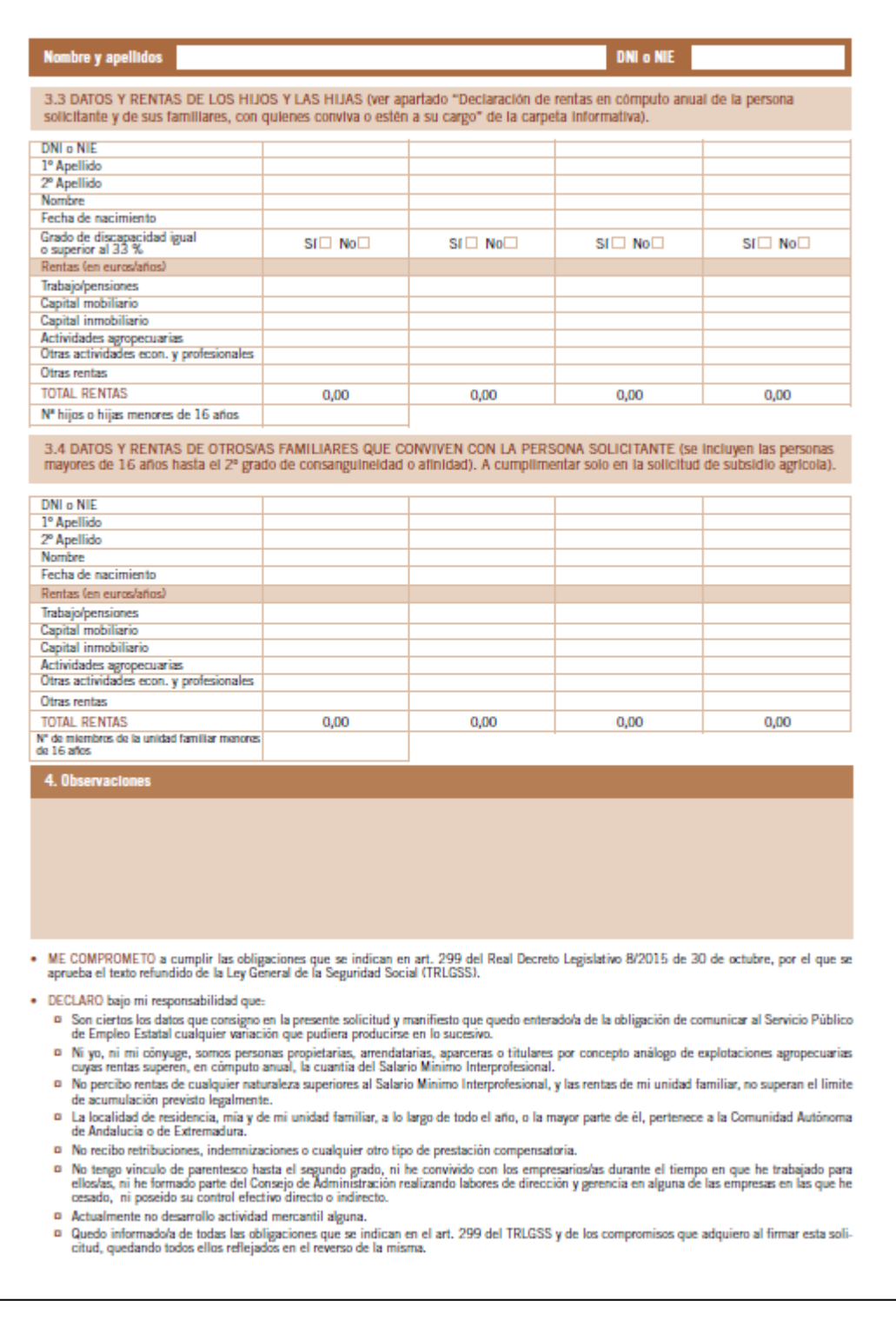

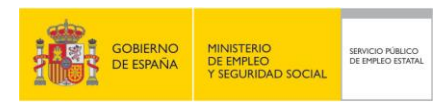

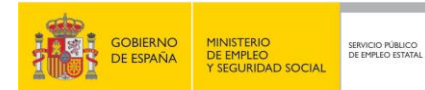

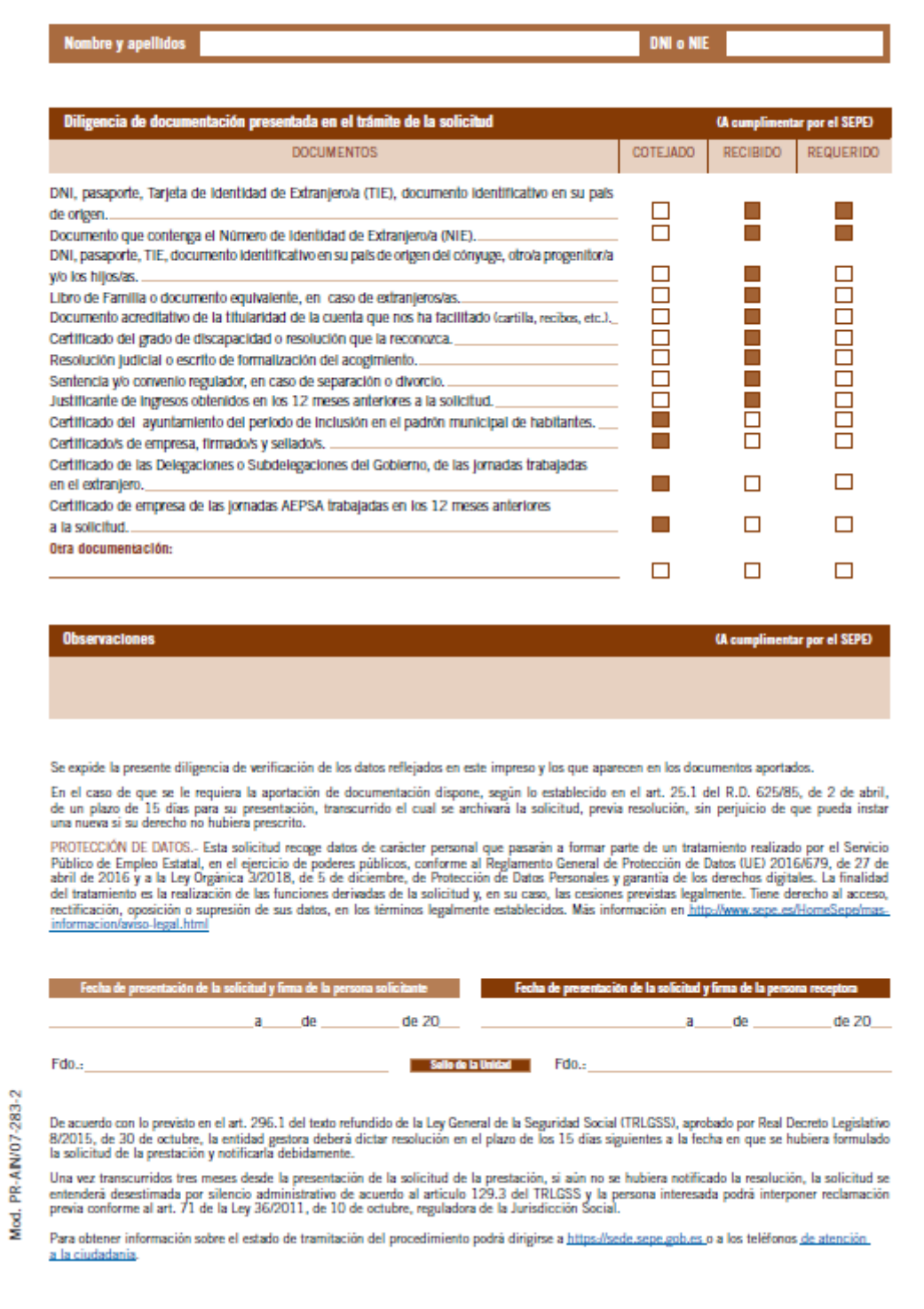

![](_page_37_Picture_0.jpeg)

![](_page_37_Picture_35.jpeg)

![](_page_38_Picture_0.jpeg)

<span id="page-38-0"></span>![](_page_38_Picture_45.jpeg)

![](_page_39_Picture_0.jpeg)

![](_page_40_Picture_38.jpeg)

![](_page_40_Picture_39.jpeg)

![](_page_40_Picture_40.jpeg)

**ENERGY GOBIERNO** 

MINISTERIO<br>DE EMPLEO<br>Y SEGURIDAD SOCIAL

SERVICIO PÚBLICO<br>DE EMPLEO ESTATAL

![](_page_41_Picture_0.jpeg)

### **Manual de usuario SOLICITUD DE SUBSIDIO PARA TRABAJADORES**

**EVENTUALES DEL SEASS**

Nombre y apellidos

**O** Observaciones

ME COMPROMETO a cumpirias obligaciones que se indican en art. 299 del Real Decreto Legislativo 8/2015 de 30 de octubre, por el que seaprueba el texto refundido<br>de la Ley General de la Seguridad Sodal (TRLGSS).

**DECLARD** 

DECLARO,<br>anual, in othyuge, somos propietanos, arrendatanos, aparoeros o fluiares por concepto analogo de explotadones agropeouarias ouyas rentas superen, en computo<br>que no he cumplido la edad para causar derecho a la pens

En .a 24 de febrero de 2016

DNI o NIE

(Firma del solicitante)

![](_page_42_Picture_0.jpeg)

![](_page_43_Picture_41.jpeg)

<span id="page-43-0"></span> $\frac{1}{2} \frac{1}{2} \frac{$ 

![](_page_44_Picture_27.jpeg)

![](_page_45_Picture_40.jpeg)

codgo segun de Verificacion: GEISERPILOTO41364386:2006:2137-2834 6696 | Puede alternation anas este douriento en la siguierte dirección: https://seascipp.seasp.mininap.estvalda

![](_page_45_Picture_41.jpeg)

![](_page_46_Picture_0.jpeg)

# <span id="page-46-0"></span>**ANEXO - 5.FORMATO DE LA NOTA INFORMATIVA**

![](_page_46_Figure_3.jpeg)

SERVICIO PÚBLICO DE EMPLEO ESTATAL

## Nota Informativa

Tipo de documento Solicitud de Subsidio por desempleo para Trabajadores Eventuales del SEASS.

N° de expediente N° de registro de entrada

Fecha/Hora registro

Presentada por

Nombre y apellidos N° de DNI o NIE D

Provincia de residencia

**Observaciones** 

#### OBLIGACIONES QUE DEBE CUMPLIR COMO BENEFICIARIO DE PRESTACIONES POR DESEMPLEO

Buscar activamente empleo, participar en las acciones de mejora de la ocupabilidad que se determinen por los Servicios Públicos de Empleo, en su caso, dentro de un itinerario de inserción

Facilitar al Servicio Público de Empleo Estatal (SEPE) y a los Servicios Públicos de Empleo Autonómicos (SPE), la información necesaria para garantizar la recepción de notificaciones y comunicaciones (domicilio).

Cuando no quede garantizada la recepción de las comunicaciones en el domicilio, debe proporcionar los datos necesarios para realizar la comunicación por medios electrónicos

Proporcionar la documentación e información necesaria para el reconocimiento, suspensión, extinción o reanudación del derecho a las prestaciones y comunicar a los Servicios Públicos de Empleo autonómicos (SPE) y al Servicio Público de Empleo Estatal (SEPE), el domicilio a efectos de notificación y cualquier cambio en su situación (cambio de domicilio, baja médica, variación de número de hijos, desplazamiento al extranjero...).

Suscribir y cumplir las exigencias del compromiso de actividad.

Solicitar la baja en el subsidio o la renta, cuando se produzcan situaciones de suspensión o extinción del derecho o se dejen de reunir los requisitos exigidos para su percepción (traslado fuera de Andalucía y Extremadura, cobrar pensiones de la Seguridad Social incompatibles con el trabajo, percibir rentas que, en computo anual, impidan el disfrute del subsidio o la renta, etc). En caso de realizar trabajos agrarios por cuenta propia o de percibir prestaciones por incapacidad temporal o maternidad, deberá comunicarlo mensualmente a su oficina

Inscribirse y mantener la inscripción como demandante de empleo en los Servicios Públicos de Empleo.

Acudir, cuando haya sido citado (ofertas de empleo, acciones formativas o de orientación...), ante los servicios públicos de empleo o las agencias de colocación correspondientes

Aceptar la colocación adecuada ofrecida por la Oficina del Servicio Público de Empleo o por la Agencia de Colocación sin fines lucrativos y participar en trabajos de colaboración social, programas de empleo, o en acciones de promoción, formación o reconversión profesionales.

Devolver el justificante, en el plazo de cinco dias, de haber comparecido en el lugar y fecha indicados, a fin de cubrir la oferta de empleo facilitada.

Reintegrar, en su caso, las prestaciones o subsidios percibidos indebidamente:

Si se coloca y el trabajo que realiza es por cuenta ajena a tiempo parcial, informese en www.sepe.es o en su oficina de prestaciones sobre la posibilidad de compatibilizar dicho trabajo con la percepción del subsidio.

RECUERDE:El hecho de incumplir las citadas obligaciones o compromisos puede conllevar la aplicación de las sanciones correspondientes. El falseamiento de datos para obtener fraudulentamente el subsidio supondrá una infracción muy grave, lo que dará lugar a la pérdida y posible exclusión del derecho a percibir cualquier prestación económica durante un año.

www.sepe.es Trabajamos para ti

![](_page_47_Picture_0.jpeg)

# <span id="page-47-0"></span>**ANEXO – 6.TEXTOS DE LAS PANTALLAS DE AYUDA**

## <span id="page-47-1"></span>**1) SOLICITUD DE SUBSIDIO SEASS. AYUDA GENERAL**

#### **Alta Inicial**

Con **carácter general** para acceder al subsidio SEASS el solicitante debe cumplir los siguientes requisitos:

- Ser trabajador por cuenta ajena de carácter eventual inscrito en el Censo del Régimen Especial Agrario de la Seguridad Social y en situación de alta o asimilada al alta.
- Tener el domicilio en alguna localidad de Andalucía o de Extremadura.
- Carecer de rentas propias de cualquier naturaleza que en cómputo anual superen la cuantía del salario mínimo interprofesional vigente, excluidas las pagas extraordinarias, y, en su caso, de rentas de la unidad familiar que superen el límite legal establecido en función del número de miembros.
- Encontrarse desempleado e inscrito como demandante de empleo.
- Tener cubierto en el SEASS un mínimo de 35 jornadas reales cotizadas en los 12 meses anteriores a la situación de desempleo, o un mínimo de 20 jornadas si ha sido perceptor del Empleo Comunitario en el año 1.983 o perceptor del subsidio en el año inmediatamente anterior.
- No haber cumplido la edad mínima que permita obtener una pensión contributiva de jubilación (como regla general es de 60 años), salvo que el trabajador no acredite cotizaciones suficientes para acceder a dicha pensión.
- Estar al corriente en el pago de la cotización al Régimen Especial Agrario de la Seguridad Social, por los períodos de inactividad en los que corresponde al trabajador la obligación de cotizar y de ingresar la cotización, en los doce meses naturales inmediatamente anteriores a la solicitud, o durante el período en el que existe obligación de cotizar al SEASS si éste es inferior a doce meses.
- Si el solicitante y/o su cónyuge, son propietarios, arrendatarios, aparceros o titulares por concepto análogo de explotaciones agropecuarias, las rentas obtenidas de las explotaciones, en el año anterior a la solicitud, no podrán superar la cuantía del salario mínimo interprofesional vigente excluidas las pagas extraordinarias.
- Tener extinguido el subsidio del SEASS anterior y haber transcurrido al menos un año desde su nacimiento.
- Haber sido beneficiario del subsidio SEASS en algún momento durante los tres años naturales inmediatamente anteriores a la fecha de solicitud del mismo y haber transcurrido al menos 12 meses desde el inicio del último subsidio percibido.
- No ser beneficiario de prestaciones de pago periódico de la Seguridad Social incompatibles con el trabajo o cuya cuantía sea superior al Salario Mínimo Interprofesional vigente, en cómputo anual, excluida la parte proporcional de las pagas extraordinarias.
- No estar realizando un trabajo por cuenta ajena a tiempo completo o un trabajo por cuenta propia.

El plazo de presentación de la solicitud del subsidio es de 15 días siguientes a la situación de desempleo o, en su caso, contados a partir de que hayan transcurridos 12 meses, al menos, desde el nacimiento del anterior derecho a este subsidio, en otro caso se consumirán días.

Si usted tiene 52 años cumplidos y reúne los requisitos para acceder al subsidio especial para mayores de 52 años del SEASS, tendrá que solicitar éste con carácter prioritario.

#### **Reanudación**

Si lo que solicita es la reanudación y:

si no han variado los familiares a su cargo desde la última solicitud presentada,

![](_page_48_Figure_0.jpeg)

- si ni Ud. ni su cónyuge son propietarios, arrendatarios, aparceros o titulares por concepto análogo de explotaciones agropecuarias cuyas rentas superen en cómputo anual, la cuantía del Salario Mínimo Interprofesional, excluidas dos pagas extraordinarias,
- si no realiza trabajos por cuenta propia o ajena, ni percibe otras prestaciones por desempleo o prestaciones de Seguridad Social incompatibles con el trabajo, o que siéndolo, su cuantía no supere la del Salario Mínimo Interprofesional, excluidas dos pagas extraordinarias, ni ha obtenido rentas (de cualquier naturaleza) superiores al Salario Mínimo Interprofesional, excluidas dos pagas extraordinarias, en los doce meses inmediatamente anteriores a la solicitud,
- si en dicho período de tiempo, las rentas de su unidad familiar, no superan el límite de acumulación previsto legalmente,
- si está al corriente en el pago de la cotización al Régimen Especial Agrario de la Seguridad Social por los períodos de inactividad laboral en los doce meses inmediatamente anteriores a la solicitud, utilice el modelo de solicitud simplificada de reanudación de subsidio SEASS y Renta Agraria.

## <span id="page-48-0"></span>**2) AYUDA ALTA INICIAL SUBSIDIO SEASS**

#### **Número de jornadas necesarias**

Para acceder a este subsidio se considerará que se cumple con el requisito de tener el período mínimo de cotización de 35 jornadas:

Teniendo cubierto en el Régimen Especial Agrario de la Seguridad Social un mínimo de 35 jornadas reales cotizadas en los 12 meses anteriores a la situación de desempleo. A estos efectos se podrán computar las jornadas trabajadas en faenas agrícolas temporales en el extranjero, siempre que las Direcciones de Áreas y Jefaturas de Dependencia de Trabajo e Inmigración de las Delegaciones o Subdelegaciones de Gobierno hayan visado el contrato de trabajo y certifiquen las jornadas realizadas. Podrán computarse las jornadas reales cotizadas en Andalucía y Extremadura por los trabajadores fijos discontinuos agrarios, siempre que mantengan dicha condición en el momento de la solicitud, que no hayan sido utilizadas para obtener un derecho anterior, a la prestación por desempleo de nivel contributivo o a los subsidios por desempleo, y se hayan realizado en los 12 meses naturales inmediatamente anteriores a la situación de desempleo.

El período de cómputo de las cotizaciones en los 12 meses naturales inmediatamente anteriores a la situación de desempleo se retrotraerá por el tiempo equivalente al que el trabajador hubiera permanecido en situación de incapacidad temporal o maternidad, siempre que las correspondientes jornadas no hubieran sido tenidas en cuenta para el nacimiento de un derecho anterior.

En el caso de desempleados mayores de 35 años o menores de dicha edad con responsabilidades familiares, para completar el número mínimo de treinta y cinco jornadas se les podrán computar las cotizaciones efectuadas al Régimen General de la Seguridad Social con motivo de trabajos prestados en obras afectadas al Programa de Fomento del Empleo Agrario u otras asimiladas, en los 12 meses inmediatamente anteriores a la situación de desempleo, siempre que, al menos, se hayan cotizado veinte jornadas reales al Régimen Especial Agrario, si se ha sido perceptor del subsidio en el año inmediatamente anterior o siempre que se hayan cotizado al menos treinta jornadas reales al Régimen Especial Agrario, si no ha sido perceptor del subsidio en el año inmediatamente anterior a la situación de desempleo.

También podrán acceder al subsidio los trabajadores que, habiendo sido perceptores del empleo comunitario en el año 1983 y perceptores del subsidio del SEASS en el año inmediatamente anterior a la solicitud, acrediten un mínimo de 20 jornadas reales cotizadas al Régimen Especial Agrario. Para la acreditación de esas jornadas podrán computarse cotizaciones efectuadas al Régimen General de la Seguridad Social durante los doce meses inmediatamente anteriores a la situación de desempleo, con ocasión de trabajos prestados en obras afectadas al Programa de Fomento del Empleo Agrario.

![](_page_49_Picture_0.jpeg)

## <span id="page-49-0"></span>**3) AYUDA REANUDACIÓN SUBSIDIO SEASS**

Si el derecho al Subsidio SEASS no se encuentra extinguido y se reúnen los requisitos establecidos con carácter general para acceder al subsidio, salvo el de acreditar jornadas cotizadas, se podrá solicitar la reanudación del mismo al finalizar la causa que determinó la suspensión.

La reanudación supondrá el derecho a percibir el Subsidio SEASS por el período que le quedara en el momento de la suspensión.

El derecho a la reanudación nacerá a partir del término de la causa de suspensión, siempre que se solicite en el plazo de los quince días siguientes.

## <span id="page-49-1"></span>**4) AYUDA ALTA INICIAL SUBSIDIO ESPECIAL PARA MAYORES DE 52 AÑOS DEL SEASS**

Con **carácter general** para acceder al Subsidio especial para mayores de 52 años del SEASS el solicitante debe cumplir los siguientes requisitos:

- Tener cumplidos 52 o más años de edad.
- Cumplir todos los requisitos del Subsidio SEASS, excepto el de acreditar jornadas cotizadas.
- Haber cotizado al SEASS ininterrumpidamente como eventual agrario durante los últimos 5 años anteriores a la solicitud.
- Reunir los requisitos de acceso a cualquier prestación contributiva de jubilación en el sistema de la Seguridad Social, salvo la edad.
- Haber sido perceptor del subsidio de desempleo para trabajadores eventuales agrarios ininterrumpidamente durante los últimos 5 años.

## <span id="page-49-2"></span>**5) AYUDA REANUDACIÓN SUBSIDIO ESPECIAL PARA MAYORES DE 52 AÑOS DEL SEASS**

Transcurrido un año desde el reconocimiento inicial del derecho o desde la reanudación anual anterior, el trabajador debe solicitar en el plazo de quince días la reanudación del subsidio, y en otro caso, la solicitud estará fuera de plazo y el derecho nacerá a partir del día siguiente a la misma.

## <span id="page-49-3"></span>**6) AYUDA DECLARACIÓN DE RENTAS EN CÓMPUTO ANUAL DEL SOLICITANTE Y DE LOS FAMILIARES**

#### **Limite de rentas propias.**

El solicitante deberá carecer, en el momento de la solicitud y durante la percepción del subsidio, de rentas de cualquier naturaleza que en cómputo anual superen la cuantía del salario mínimo interprofesional vigente excluidas las pagas extraordinarias. Durante el año 2010 el límite anual de rentas es de 7.599,60 euros.

![](_page_50_Picture_0.jpeg)

#### **Límite de rentas de la unidad familiar**

Cuando el solicitante conviva con el cónyuge, y/o ascendientes, y/o descendientes y/o demás parientes por consanguinidad o afinidad hasta el segundo grado inclusive o, en su caso por adopción, mayores de 16 años de edad, además de no poseer rentas propias, la suma de las rentas de todos los miembros de la unidad familiar así constituida, incluidas las del solicitante, debe ser inferior, en cómputo anual, al límite de acumulación de recursos siguiente:

#### **Número de miembros de la familia**

![](_page_50_Picture_188.jpeg)

\*SMI - Salario Mínimo Interprofesional

Para determinar el límite de rentas se considerará el Salario Mínimo Interprofesional, incluidas las pagas extraordinarias.

Cuando el solicitante sea padre o madre de hijos menores de 16 años y conviva con ellos el límite de acumulación de recursos que le corresponda se elevará incrementando en un 0,10 el coeficiente multiplicador del salario mínimo interprofesional por cada hijo hasta un máximo de 0,30 en el supuesto de tres o más hijos.

Durante el año 2010 el límite de rentas de la unidad familiar es el siguiente:

#### **Número de miembros de la familia**

![](_page_50_Picture_189.jpeg)

El apartado **Rentas del solicitante** debe cumplimentarse en todos los casos.

![](_page_51_Picture_0.jpeg)

El apartado **Datos y rentas del cónyuge** debe cumplimentarse siempre que su cónyuge conviva o dependa económicamente del solicitante.

El apartado de **Datos y Rentas de los hijos** debe cumplimentarse por el solicitante siempre que tenga hijos, tanto mayores como menores de 16 años, con los que conviva o que estén económicamente a su cargo. Además debe indicar el número de hijos menores de 16 años que tiene, porque este dato puede ser necesario para determinar correctamente el derecho que solicita.

El apartado **Datos y Rentas de otros familiares que conviven con el solicitante** debe cumplimentarse siempre que tenga familiares hasta el 2º grado de consaguinidad o afinidad mayores de 16 años, con los que conviva (padre, madre, suegro/a, hermano/a, cuñado/a, nuera, yerno, nieto/a).

Además debe indicar el número de los familiares menores de 16 años, a efectos de determinar el total de los miembros que componen la unidad familiar y su edad. Este dato puede ser necesario para determinar correctamente el derecho que solicita.

Debe indicar todas las rentas obtenidas por Ud. y por los familiares anteriormente indicados, en los 12 meses anteriores a la solicitud, cualquiera que sea el régimen económico matrimonial, su origen y naturaleza, con carácter general por su importe bruto y teniendo en cuenta las siguientes consideraciones específicas:

- **Trabajo/Pensiones**: Incluye el total de las rentas brutas del trabajo por cuenta ajena, becas u otras ayudas similares, así como el importe de la indemnización por extinción del contrato de trabajo que supere la indemnización legal.
	- o Se excluyen, las rentas del trabajo agrario como trabajador por cuenta ajena de carácter eventual, obtenidas tanto por el propio solicitante como por los restantes miembros de su unidad familiar, así como los salarios obtenidos por el solicitante como trabajador fijo discontinuo agrario, mientras mantenga dicha condición, cuyo importe no supere la cuantía de seis veces el salario mínimo interprofesional mensual vigente.
	- o También se excluyen, las rentas obtenidas por el solicitante por trabajos de colaboración social y los salarios percibidos por trabajos compatibles con el subsidio del SEASS en Programas de Fomento de Empleo.
	- o Comprende los ingresos brutos de todo tipo de pensiones y prestaciones, incluidas las pensiones alimenticias y los salarios sociales o similares, excepto la prestación de la Seguridad Social por hijo a cargo y el incremento de la pensión de gran invalidez para cubrir el gasto por atención al inválido y el importe de las cuotas destinadas a la financiación del convenio especial con la Seguridad Social.
	- o Se excluyen también, el importe de los subsidios por desempleo de los trabajadores eventuales del SEASS que pudieran percibir el solicitante y los miembros de dicha unidad familiar y la aportación de la cuota fija del SEASS. Tampoco se consideran rentas el cobro anticipado de la deducción fiscal de la mujer trabajadora con hijos menores de 3 años.
- **Capital mobiliario**: Incluye los rendimientos brutos de las cuentas bancarias e inversiones financieras.
- **Capital inmobiliario**: Comprende los rendimientos brutos de los bienes inmuebles arrendados y las imputaciones de rentas de bienes inmobiliarios, no arrendados y diferentes de la vivienda habitual.
- **Actividades agropecuarias por cuenta propia**: computa como renta el rendimiento neto reducido (ingresos menos gastos) de las explotaciones agropecuarias de las que sean propietarios, arrendatarios, aparceros o titulares por concepto análogo.
- **Actividades económicas o profesionales**: Computa como renta el rendimiento neto reducido (ingresos menos gastos) de los distintos tipos de actividades, económicas, profesionales o empresariales.
- **Otras rentas**: Incluyen las rentas de las plusvalías o ganancias patrimoniales derivadas de la venta de bienes muebles e inmuebles, excepto el de la vivienda habitual, premios de lotería o

![](_page_52_Picture_0.jpeg)

similares y el rendimiento presunto del patrimonio, fondos de inversión o planes de jubilación, obtenidas por la aplicación de las reglas del cálculo de las rentas.

## <span id="page-52-0"></span>**7) AYUDA SOBRE LAS REGLAS PARA EL CÁLCULO DE LAS RENTAS DECLARADAS**

- Rentas periódicas (salarios, pensiones, alquileres, intereses, indemnización por extinción del contrato por el importe que supere la legal), cumplimente el importe total de las rentas percibidas en los 12 meses anteriores a la fecha de solicitud.
- Rentas percibidas en un pago único (indemnizaciones percibidas por la extinción del contrato de trabajo por el importe que supere la indemnización legal, premios de lotería…), cumplimente el importe percibido en los 12 meses anteriores a la fecha de solicitud.
- En caso de enajenación de bienes inmuebles, a excepción de la vivienda habitual, rendimientos de capital mobiliario, rescate de planes de pensiones, etc., cumplimente el rendimiento obtenido en los 12 meses anteriores a la solicitud, por la diferencia entre el precio de transmisión y el de adquisición o la ganancia patrimonial neta de la declaración del IRPF si la efectuó.
- Otras ganancias patrimoniales obtenidas en los 12 meses anteriores a la solicitud: cumplimente el importe obtenido de la diferencia entre la ganancia y pérdida patrimonial.
- Si en el momento de la solicitud dispone de bienes de patrimonio, fondos de inversión mobiliaria e inmobiliaria, fondos o planes de jubilación o cualquier otra forma de inversión de capital, a excepción de la vivienda habitualmente ocupada por el solicitante y de los bienes cuyas rentas hayan sido ya computadas, cumplimente en "Otras rentas", el resultado de aplicar el 50% del interés legal del dinero vigente sobre el valor del bien, fondo o plan.

Los datos declarados en la solicitud serán verificados por el Servicio Público de Empleo Estatal con la información existente en la Administración competente.

![](_page_53_Picture_0.jpeg)

# <span id="page-53-0"></span>**ANEXO – 7. DOCUMENTOS QUE SE PUEDEN ANEXAR SEGÚN EL TIPO DE SOLICITUD**

![](_page_53_Picture_174.jpeg)

![](_page_54_Picture_150.jpeg)

![](_page_54_Picture_151.jpeg)

![](_page_55_Picture_0.jpeg)

![](_page_55_Picture_146.jpeg)